# Silicon Graphics® Prism™ Deskside Visualization System Hardware User's Guide

Document Number 007-4772-001

#### **CONTRIBUTORS**

Written by Mark Schwenden

Illustrated by Chrystie Danzer and Dan Young

Engineering contributions by Craig Chandler, Scott Fitzpatrick, Matt Humphreys, Brad Juskiewicz, Jim Passint, Bruce Shifrin, Lyle Stoll, and Aaron Young.

#### COPYRIGHT

© 2005, Silicon Graphics, Inc. All rights reserved; provided portions may be copyright in third parties, as indicated elsewhere herein. No permission is granted to copy, distribute, or create derivative works from the contents of this electronic documentation is any manner, in whole or in part, without the prior written permission of Silicon Graphics, Inc.

#### LIMITED RIGHTS LEGEND

The electronic (software) version of this document was developed at private expense; if acquired under an agreement with the USA government or any contractor thereto, it is acquired as "commercial computer software" subject to the provisions of its applicable license agreement, as specified in (a) 48 CFR 12.212 of the FAR; or, if acquired for Department of Defense units, (b) 48 CFR 227-7202 of the DoD FAR Supplement; or sections succeeding thereto. Contractor/manufacturer is Silicon Graphics, Inc., 1500 Crittenden Lane, Mountain View, CA 94043, USA.

#### TRADEMARKS AND ATTRIBUTIONS

Silicon Graphics, SGI, and the SGI logo, are registered trademarks, ProPack and Silicon Graphics Prism are trademarks of Silicon Graphics, Inc., in the United States and/or other countries worldwide.

Intel is a registered trademark of the Intel Corporation in the United States and other countries.

Linux is a registered trademark of Linus Torvalds.

All other tradmarks mentioned herin are the property of their respective owners.

For regulatory and compliance information, see Appendix B, "Regulatory Information."

# **Record of Revision**

Version Description

001 April 2005

Original Publication

007-4772-001 iii

# **Contents**

|    | List of Figures                                   | ٠ | . X1  |
|----|---------------------------------------------------|---|-------|
|    | List of Tables                                    |   | . XV  |
|    | Important Information                             |   | xviii |
|    | Chapter Descriptions                              |   | xviii |
|    | Related Publications                              |   | . xix |
|    | Conventions                                       |   | . XX  |
|    | Product Support                                   |   | . xxi |
|    | Reader Comments                                   |   | . xxi |
| 1. | Quick Start Installation and Operation Procedures |   | . 1   |
|    | Setting Up the System                             |   |       |
|    | Checking Your Shipment                            |   |       |
|    | Lifting the System                                |   | . 4   |
|    | Getting Acquainted                                |   | . 5   |
|    | Front Panel Items                                 |   | . 5   |
|    | Rear Panel Items                                  |   | . 7   |
|    | Cabling the System                                |   | . 8   |
|    | Using the System                                  |   | . 11  |
|    | Powering on the System                            |   | . 12  |
|    | Powering Off the System                           |   | . 13  |
| 2. | System Overview                                   |   | . 17  |
|    | System Enclosure                                  |   | . 18  |
|    | System Node Board                                 |   | . 19  |
|    | Processors                                        |   | . 20  |
|    | Memory DIMMs                                      |   | . 20  |

007-4772-001 v

|    | System Base I/O Board                          |      |  |  |  | . 21 |
|----|------------------------------------------------|------|--|--|--|------|
|    | I/O Daughtercard                               |      |  |  |  | . 23 |
|    | Internal Hard Disk Drives                      |      |  |  |  | . 24 |
|    | DVD-ROM Drive                                  |      |  |  |  | . 25 |
|    | Graphics Boards                                |      |  |  |  | . 25 |
|    | PCI Buses                                      |      |  |  |  | . 27 |
|    | Power Supply                                   |      |  |  |  | . 29 |
|    | Cooling System                                 |      |  |  |  | . 29 |
|    | Optional Components, Peripherals, and Upgrades |      |  |  |  | . 31 |
|    | PCI Boards                                     |      |  |  |  | . 31 |
|    | Memory Upgrades                                |      |  |  |  | . 31 |
|    | Processor Upgrades                             |      |  |  |  | . 32 |
|    | Storage Upgrades                               |      |  |  |  | . 32 |
|    | Displays                                       |      |  |  |  | . 33 |
|    | Peripherals                                    |      |  |  |  | . 33 |
| 3. | Maintenance and Upgrade Procedures             |      |  |  |  | . 35 |
|    | Safety Instructions                            | <br> |  |  |  | . 36 |
|    | Ordering Parts                                 |      |  |  |  | . 37 |
|    | Required Tools                                 |      |  |  |  | . 37 |
|    | Preparing the system for Service               |      |  |  |  | . 37 |
|    | Powering Off and Disconnecting the System      |      |  |  |  | . 37 |
|    | Removing the Enclosure Panels                  |      |  |  |  | . 39 |
|    | Determining Which Enclosure Panels to Remove . |      |  |  |  | . 40 |
|    | Removing the Left or Right Side Panel          |      |  |  |  | . 40 |
|    | Removing the Enclosure Bezel                   |      |  |  |  | . 41 |
|    | Installing or Removing Internal Parts          |      |  |  |  | . 43 |
|    | Returning the System to Service                |      |  |  |  | . 44 |
|    | Installing the Bezel                           |      |  |  |  | . 44 |
|    | Installing the Side Panels                     |      |  |  |  | . 46 |
|    | Cabling and Powering on the System             |      |  |  |  | . 46 |

vi 007-4772-001

| Installing or Removing a Memory DIMM      |     |     | • | • |  | • | • | • | • | • |  | • | 48 |
|-------------------------------------------|-----|-----|---|---|--|---|---|---|---|---|--|---|----|
| Removing a DIMM                           |     |     |   |   |  |   |   |   |   |   |  |   | 50 |
| Installing a DIMM Group                   |     |     |   |   |  |   |   |   |   |   |  |   | 51 |
| Verifying Memory Installation             |     |     |   |   |  |   |   |   |   |   |  |   | 53 |
| Installing or Removing Internal Hard Disk | Dri | ves |   |   |  |   |   |   |   |   |  |   | 53 |
| Installing an Internal Hard Disk Drive    |     |     |   |   |  |   |   |   |   |   |  |   | 54 |
| Removing an Internal Hard Disk Drive      | •   |     |   |   |  |   |   |   |   |   |  |   | 56 |
| Replacing the DVD-ROM Drive               |     |     |   |   |  |   |   |   |   |   |  |   | 58 |
| Removing the DVD-ROM Drive .              |     |     |   |   |  |   |   |   |   |   |  |   | 58 |
| Installing a New DVD-ROM Drive            |     |     |   |   |  |   |   |   |   |   |  |   | 60 |
| Replacing the Base I/O Board              |     |     |   |   |  |   |   |   |   |   |  |   | 62 |
| Removing the System's Base I/O Boar       | rd  |     |   |   |  |   |   |   |   |   |  |   | 62 |
| Installing the Base I/O Board             |     |     |   |   |  |   |   |   |   |   |  |   | 64 |
| Installing or Removing PCI Boards         |     |     |   |   |  |   |   |   |   |   |  |   | 68 |
| Installing a PCI Board                    |     |     |   |   |  |   |   |   |   |   |  |   | 69 |
| Removing a PCI Board                      |     |     |   |   |  |   |   |   |   |   |  |   | 72 |
| Installing or Removing External devices   |     |     |   |   |  |   |   |   |   |   |  |   | 75 |
| Replacing Cooling System Components       |     |     |   |   |  |   |   |   |   |   |  |   | 75 |
| Replacing the Fan Wall                    |     |     |   |   |  |   |   |   |   |   |  |   | 75 |
| Replacing the Hard Disk Drive Fan         |     |     |   |   |  |   |   |   |   |   |  |   | 77 |
| Replacing the Rear Fan Assembly .         |     |     |   |   |  |   |   |   |   |   |  |   | 80 |
| Replacing Internal Cables                 |     |     |   |   |  |   |   |   |   |   |  |   | 82 |
| Replacing the L1 Display Cable .          |     |     |   |   |  |   |   |   |   |   |  |   | 82 |
| Replacing the LED Cable                   |     |     |   |   |  |   |   |   |   |   |  |   | 85 |
| Replacing the DVD-ROM Drive Cable         | e   |     |   |   |  |   |   |   |   |   |  |   | 86 |
| Replacing Enclosure Components            |     |     |   |   |  |   |   |   |   |   |  |   | 88 |
| Replacing the Enclosure Plastics .        |     |     |   |   |  |   |   |   |   |   |  |   | 88 |
| Replacing the Bezel Assembly              |     |     |   |   |  |   |   |   |   |   |  |   | 88 |
| Replacing the Side Plastics .             |     |     |   |   |  |   |   |   |   |   |  |   | 88 |
| Replacing the L1 Display                  |     |     |   |   |  |   |   |   |   |   |  |   | 89 |

007-4772-001 vii

| ŀ. | Troubleshooting and Diagnostics                              |  |  |  |  | . 93 |
|----|--------------------------------------------------------------|--|--|--|--|------|
|    | General Troubleshooting                                      |  |  |  |  | . 94 |
|    | Environmental Fault Monitoring                               |  |  |  |  | . 94 |
|    | Troubleshooting Chart                                        |  |  |  |  | . 94 |
|    | L1 Controller Error Messages                                 |  |  |  |  | . 95 |
|    | Reading Power Supply Status LEDs                             |  |  |  |  | 100  |
|    | SGI Electronic Support                                       |  |  |  |  | 101  |
|    | http://www.sgi.com/support/es                                |  |  |  |  | 103  |
|    | Diagnostics                                                  |  |  |  |  | 104  |
|    | Power-on Diagnostics                                         |  |  |  |  | 104  |
|    | Online Diagnostics                                           |  |  |  |  | 105  |
|    | Example 1 - A Successful Execution:                          |  |  |  |  | 107  |
|    | Example 2 An Unsuccessful Execution:                         |  |  |  |  | 107  |
|    | XF86Config File Changes                                      |  |  |  |  | 109  |
|    | Configuring a System for Stereo                              |  |  |  |  | 109  |
|    | Example "Device" Section for Stereo                          |  |  |  |  | 110  |
|    | Sample Stereo Mode Entries                                   |  |  |  |  | 111  |
|    | Example "Monitor" Section for Stereo                         |  |  |  |  | 111  |
|    | Example "Screen" Section for Stereo                          |  |  |  |  | 111  |
|    | Configuring a System for Full Scene Anti-Aliasing            |  |  |  |  | 112  |
|    | Example "Device" Section for Full Scene Anti-Aliasing        |  |  |  |  | 113  |
|    | Configuring a System for Dual-Channel Operation              |  |  |  |  | 114  |
|    | Example "Device" Section for Dual Channel                    |  |  |  |  | 115  |
|    | Enabling Overlay Planes                                      |  |  |  |  | 116  |
|    | Example "Device" Section to Enable Overlay Planes            |  |  |  |  | 116  |
|    | Configuring a System for External Genlock or Framelock       |  |  |  |  | 117  |
|    | Configuring Monitor Positions                                |  |  |  |  | 119  |
|    | Example "ServerLayout" Section for Four Monitors in a Line   |  |  |  |  | 119  |
|    | Example "ServerLayout" Section for Four Monitors in a Square |  |  |  |  | 120  |
|    | Configuring Monitor Types                                    |  |  |  |  | 121  |
|    | Example "Device" Section for Use With Two Analog Monitors    |  |  |  |  | 121  |

viii 007-4772-001

|           | Configuring a System for Multiple Xservers                       |
|-----------|------------------------------------------------------------------|
|           | Identifying Event Devices                                        |
|           | Creating a Multi-Seat XF86Config File                            |
|           | Creating a New XF86Config File                                   |
|           | Configuring the Input Devices                                    |
|           | Configuring the New ServerLayout Sections                        |
|           | Example "ServerLayout" Sections for Three Xservers               |
|           | Pointing X to the New XF86Config-Nserver File                    |
|           | Example /etc/X11/gdm/gdm.conf Servers Section for Three Xservers |
| <b>4.</b> | Technical Specifications and Pinouts                             |
|           | Physical and Environmental Specifications                        |
|           | I/O Port Specifications                                          |
|           | Ethernet 10-100-1000 Base-T Port                                 |
|           | Keyboard and Mouse Ports                                         |
|           | Serial Console Port                                              |
|           | Serial Cables and Adapter Specifications                         |
|           | External Multi-port Serial Adapter Connector                     |
|           | Serial Port Adapter Cables                                       |
|           | Graphics Board I/O Port Specifications                           |
|           | DVI-I Video Port                                                 |

007-4772-001 ix

| Regulatory Specifications                              |  |  |  |  | 145 |
|--------------------------------------------------------|--|--|--|--|-----|
| CMN Number                                             |  |  |  |  | 145 |
| CE Notice and Manufacturer's Declaration of Conformity |  |  |  |  | 146 |
| Electromagnetic Emissions                              |  |  |  |  | 146 |
| FCC Notice (USA Only)                                  |  |  |  |  | 146 |
| Industry Canada Notice (Canada Only)                   |  |  |  |  | 147 |
| VCCI Notice (Japan Only)                               |  |  |  |  | 148 |
| Chinese Class A Regulatory Notice                      |  |  |  |  | 148 |
| Korean Class A Regulatory Notice                       |  |  |  |  | 148 |
| Shielded Cables                                        |  |  |  |  | 148 |
| Electrostatic Discharge                                |  |  |  |  | 149 |
| Laser Compliance Statement                             |  |  |  |  | 149 |
| Lithium Battery Compliance Statement                   |  |  |  |  | 149 |
| Index                                                  |  |  |  |  | 151 |

x 007-4772-001

# **List of Figures**

| Figure 1-1  | Basic System Shipment Contents                                        |
|-------------|-----------------------------------------------------------------------|
| Figure 1-2  | Lifting the System                                                    |
| Figure 1-3  | Front View of the System                                              |
| Figure 1-4  | System Rear Panel Items                                               |
| Figure 1-5  | Connecting the USB Keyboard and Mouse Cables                          |
| Figure 1-6  | Connecting the Ethernet Cable                                         |
| Figure 1-7  | Connecting the Monitor Cable Example                                  |
| Figure 1-8  | Connecting the System and Monitor Power Cables Example                |
| Figure 1-9  | Powering On the System and Monitor Example                            |
| Figure 1-10 | Example of Powering Off the System Using the Front Power Button 14    |
| Figure 1-11 | Power Button and Reset Switch                                         |
| Figure 2-1  | System Enclosure Layout (Right-front view with side-panel removed) 18 |
| Figure 2-2  | System Enclosure Layout (Rear View)                                   |
| Figure 2-3  | Memory DIMM Group Locations                                           |
| Figure 2-4  | System Base I/O Board External Connectors                             |
| Figure 2-5  | Seria Port Adapter Cable Connection                                   |
| Figure 2-6  | Static I/O Daughter Card Connectors                                   |
| Figure 2-7  | Hard Disk Drive Sled                                                  |
| Figure 2-8  | Internal Hard Disk Drive Locations                                    |
| Figure 2-9  | Locating the Graphics Board(s)                                        |
| Figure 2-10 | PCI Buses and Slots                                                   |
| Figure 2-11 | Power Supply Location                                                 |
| Figure 2-12 | Cooling System Components                                             |
| Figure 3-1  | Powering Off the System                                               |
| Figure 3-2  | Moving the system                                                     |

007-4772-001 xi

| Figure 3-3  | Removing the Enclosure Side Panel              |
|-------------|------------------------------------------------|
| Figure 3-4  | Removing the Bezel                             |
| Figure 3-5  | Installing the Bezel and Door Assembly         |
| Figure 3-6  | Replacing the Side Panel                       |
| Figure 3-7  | Reconnecting the Cables to the System          |
| Figure 3-8  | Layout of Slots and DIMM Memory Groups         |
| Figure 3-9  | Removing a DIMM                                |
| Figure 3-10 | DIMM Installation Example                      |
| Figure 3-11 | Locating the Notches on a DIMM                 |
| Figure 3-12 | Installing an Internal Hard Disk Drive         |
| Figure 3-13 | Removing an Internal Hard Disk Drive           |
| Figure 3-14 | Removing the DVD-ROM Drive                     |
| Figure 3-15 | Installing the DVD-ROM Drive 6                 |
| Figure 3-16 | Disconnecting the Cables and Retention Strap   |
| Figure 3-17 | Opening the PCI Gate                           |
| Figure 3-18 | Removing the Base I/O Board                    |
| Figure 3-19 | Opening the PCI Gate                           |
| Figure 3-20 | Installing the Base I/O Board                  |
| Figure 3-21 | Connecting the Base I/O SATA and IDE Cables 67 |
| Figure 3-22 | Closing the PCI Gate                           |
| Figure 3-23 | Opening the PCI Gate                           |
| Figure 3-24 | Installing the PCI Board                       |
| Figure 3-25 | Closing the PCI Gate                           |
| Figure 3-26 | Opening the PCI Gate                           |
| Figure 3-27 | Graphics Card Synchronization Cable Example    |
| Figure 3-28 | Removing a PCI Board                           |
| Figure 3-29 | Replacing the Fan Wall                         |
| Figure 3-30 | Removing the Hard Disk Drive Fan               |
| Figure 3-31 | Installing the Hard Disk Drive Fan             |
| Figure 3-32 | Replacing the Rear Fan Assembly                |
| Figure 3-33 | Removing the L1 Display Cable                  |
| Figure 3-34 | Installing the L1 Display Cable                |
| Figure 3-35 | Replacing the LED Cable                        |

xii 007-4772-001

| Figure 3-36 | Replacing the IDE DVD-ROM Drive Cable                      |  | . 87 |
|-------------|------------------------------------------------------------|--|------|
| Figure 3-37 | Removing the L1 Display Board                              |  | . 90 |
| Figure 3-38 | Installing the L1 Display Board                            |  | . 91 |
| Figure 4-1  | Full Support Sequence Example                              |  | .101 |
| Figure 4-2  | Four Monitors in a Line                                    |  | .119 |
| Figure 4-3  | Four Monitors in a Square                                  |  | .120 |
| Figure A-1  | Ethernet 10-100-1000 Base-T Port Pinout and Location       |  | .134 |
| Figure A-2  | USB (Type A) Keyboard and Mouse Port Pinouts and Locations |  | .136 |
| Figure A-3  | System Console Serial Port Pinout and Location             |  | .137 |
| Figure A-4  | Pin Number Locations for 36-pin MDR Connector              |  | .138 |
| Figure A-5  | DVI-I Port Pinout and Location                             |  | .142 |
| Figure B-1  | VCCI Notice (Japan Only)                                   |  | .148 |
| Figure B-2  | Chinese Class A Regulatory Notice                          |  | .148 |
| Figure B-3  | Korean Class A Regulatory Notice                           |  | .148 |

007-4772-001 xiii

# **List of Tables**

| Table 3-1 | Component Access by Enclosure Panel                    | 40  |
|-----------|--------------------------------------------------------|-----|
| Table 3-2 | Customer-replaceable Components and Service Procedures | 43  |
| Table 4-1 | Troubleshooting Chart                                  | 94  |
| Table 4-2 | L1 Controller Messages                                 | 95  |
| Table 4-3 | L1 Controller Hexidecimal Boot Error Codes             | 98  |
| Table 4-4 | LED Status and Power Supply Condition                  | 00  |
| Table 4-5 | runalldiags Command-line Options                       | 06  |
| Table 4-6 | Input Video Formats (Framelock)                        | 18  |
| Table 4-7 | Options for Monitor Layout                             | 21  |
| Table A-1 | Physical Environment Specifications                    | 32  |
| Table A-2 | Ethernet Port Pinout                                   | 35  |
| Table A-3 | USB Type A Port Pinout                                 | 136 |
| Table A-4 | 9-Pin Serial Port Pinout                               | 137 |
| Table A-5 | Multi-port Serial Adapter Pinouts                      | 138 |
| Table A-6 | Female DB-9 to Female MiniDIN8 Adapter Cable Pinout    | 40  |
| Table A-7 | Female DB-9 to Female DB-9 Adapter Cable Pinout        | 41  |
| Table A-8 | DVI-I Video Port Pinout                                | 43  |

007-4772-001 xv

### **About This Guide**

Welcome to the user's guide for the Silicon Graphics® Prism<sup>TM</sup> Deskside visualization system. Your new deskside system offers one or two graphics pipes and a high-bandwidth architecture in a convenient free-standing deskside tower chassis. The system is available in a variety of configurations and can be upgraded to meet your future needs.

This guide shows you how to set up, use, and troubleshoot your system. Go to the first chapter for quick start information, or use the table of contents to find the topic area you need. This guide is provided for all end-users, administrators and technical support staff. Many of the hardware tasks are relatively simple and require minimal computer knowledge. A few tasks are more difficult; they are easier to perform if you have some computer hardware experience.

This guide is written for owners, system administrators, and users of the Silicon Graphics Prism Deskside visualization system. It is written with the assumption that the reader has a good general knowledge of computer graphics and computer operations.

007-4772-001 xvii

### **Important Information**

Your SGI system support engineer (SSE) should perform the addition or replacement of parts, cabling, and service of your Silicon Graphics Prism Deskside system, with the exception of the following tasks that you may perform yourself:

- Installing and booting your system.
- Cabling the system to standard and optional peripherals.
- Using your system console to enter commands and perform system functions such as powering on and powering off.
- Using the On/Off, reset, and non-maskable interrupt (NMI) switches on the front panel of your system.
- Removing and replacing the base I/O PCI card.
- Installing and removing other PCI and PCI-X cards (including graphics cards).
- Installing and removing disk drives.
- Removing and replacing the DVD-ROM drive.
- Installing and removing memory modules (DIMMs).
- Removing and replacing the L1 controller display.
- Removing and replacing system cooling fans.

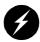

Warning: To ensure your safety and protect your system, do not add or replace any components that this guide does not designate as customer replaceable. Contact your SGI system support engineer (SSE) to install any hardware components that are not designated as customer replaceable in this guide.

## **Chapter Descriptions**

The following topics are covered in this guide:

 Chapter 1, "Quick Start Installation and Operation Procedures," provides instructions for unpacking and setting up your new system. It also explains how to power the system on, log in, access programs, and power off the system.

xviii 007-4772-001

- Chapter 2, "System Overview," describes the parts of the system and gives an overview of how they work together. It also provides configuration information and describes optional components.
- Chapter 3, "Maintenance and Upgrade Procedures," provides instructions for installing and removing parts of the system. If the part you wish to add or replace does not appear in this chapter, please contact your SGI service representative.
- Chapter 4, "Troubleshooting and Diagnostics," explains how to find problems with your
  system and resolve them. The section on L1 error codes covers general errors you might
  encounter as well as serious problems that may occur when a system is unable to boot. It also
  includes instructions for running the system diagnostics, which can help you find problems.
  Information on reconfiguring the XF86Config file for specialized operation of the system is
  also included.
- Appendix A, "Technical Specifications and Pinouts," provides specifications for the size, weight, and power consumption of the system. It also lists environmental specifications and connector and cable pinouts.
- Appendix B, "Regulatory Specifications," lists all regulatory information related to use of
  the system in the United States and other countries and provides a list of safety instructions
  to follow when installing, operating, or servicing the system.

### **Related Publications**

- For additional information on working with your Silicon Graphics Prism Deskside visualization system, see the following SGI documentation:
- SGI L1 and L2 Controller Software User's Guide (007-3938-00x) (available online). This guide describes the L1 and L2 controller functions, commands, and error messages that you may need to operate and maintain your system.
- SGIconsole Hardware Connectivity Guide (007-4340-00x) (optional). This guide describes how to connect an optional SGIconsole to SGI systems. You can use an optional SGIconsole to manage and monitor multiple Silicon Graphics systems.

You can obtain SGI documentation, release notes, or man pages in the following ways:

- See the SGI Technical Publications Library at http://docs.sgi.com. Various formats are
  available. This library contains the most recent and most comprehensive set of online books,
  release notes, man pages, and other information.
- SGI ProPack for Linux documentation, and all other documentation included in the RPMs on the distribution CDs can be found on the CD titled "SGI ProPack vX.X for Linux -

007-4772-001 xix

Documentation CD." To access the information on the documentation CD, open the index.html file with a web browser. Because this online file can be updated later in the release cycle than this document, you should check it for the latest information.

 The release notes, which contain the latest information about software and documentation in this release, are on the SGI ProPack for Linux Documentation CD in the root directory, in a file named README.TXT.

**Note:** There are no command line **grelnotes** or **relnotes** available on an SGI Linux system. The **InfoSearch** tool is not available with Linux.

### **Conventions**

The following conventions are used throughout this publication:

| Convention  | Meaning                                                                                                    |
|-------------|----------------------------------------------------------------------------------------------------|
| Command     | This fixed-space font denotes literal items such as commands, files, routines, path names, signals, messages, and programming language structures.                        |
| variable    | Italic typeface denotes variable entries and words or concepts being defined. Italic typeface also is used for book titles.                                               |
| user input  | This fixed-space font denotes literal items that the user enters in interactive sessions. (Output is shown in nonbold, fixed-space font.)                                 |
| []          | Brackets enclose optional portions of a command or directive line.                                                                                                    |
|             | Ellipses indicate that a preceding element can be repeated.                                                                                                    |
| man page(x) | Man page section identifiers appear in parentheses after man page names.                                                                                                  |
| GUI element | This font denotes the names of graphical user interface (GUI) elements such as windows, screens, dialog boxes, menus, toolbars, icons, buttons, boxes, fields, and lists. |

xx 007-4772-001

## **Product Support**

SGI provides a comprehensive product support and maintenance program for its products, as follows:

- If you are in North America, contact the Technical Assistance Center at +1 800 800 4SGI or contact your authorized service provider.
- If you are outside North America, contact the SGI subsidiary or authorized distributor in your country.

#### **Reader Comments**

If you have comments about the technical accuracy, content, or organization of this document, contact SGI. Be sure to include the title and document number of the manual with your comments. (Online, the document number is located in the front matter of the manual. In printed manuals, the document number is located at the bottom of each page.)

You can contact SGI in any of the following ways:

Send e-mail to the following address:

techpubs@sgi.com

- Use the Feedback option on the Technical Publications Library webpage: http://docs.sgi.com
- Contact your customer service representative and ask that an incident be filed in the SGI
  incident tracking system.
- Send mail to the following address:

Technical Publications SGI 1500 Crittenden Lane, M/S 535 Mountain View, CA 94043

• Send a fax to the attention of "Technical Publications" at +1 650 932 0801.

SGI values your comments and will respond to them promptly.

007-4772-001 xxi

# **Quick Start Installation and Operation Procedures**

This chapter shows you how to quickly set up and begin using your Silicon Graphics Prism Deskside visualization system in the following sections:

- "Setting Up the System" on page 1
- "Using the System" on page 11

## **Setting Up the System**

This section covers the following topics:

- "Checking Your Shipment" on page 2
- "Lifting the System" on page 4
- "Getting Acquainted" on page 5
- "Cabling the System" on page 8

007-4772-001

### **Checking Your Shipment**

Figure 1-1 shows the basic components that ship with your System. If parts of your shipment are damaged or missing, contact your support provider. Note that the figure shows only the basic single-pipe deskside system components. Systems with two graphics pipes would have the additional components (monitor, cables, etc.) needed to support a second display.

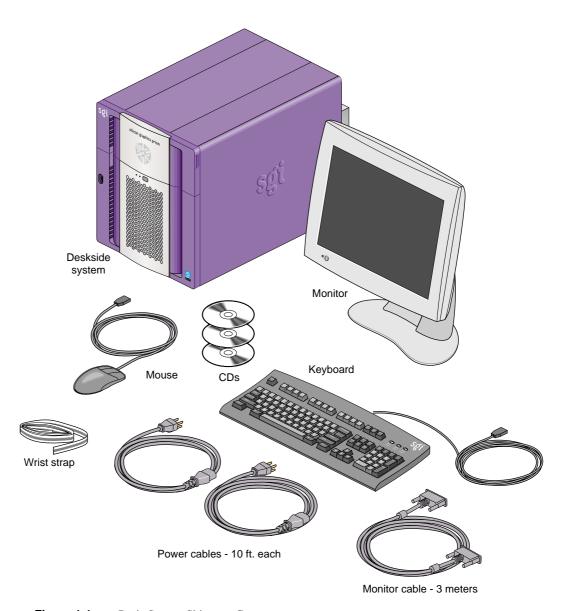

Figure 1-1 Basic System Shipment Contents

007-4772-001 3

### **Lifting the System**

The base system configuration weighs approximately 60 lb. (27 kg). SGI highly recommends that two people lift the unit when it must be moved. Lift the unit by placing your hands under the bottom edges of the chassis, as shown in Figure 1-2.

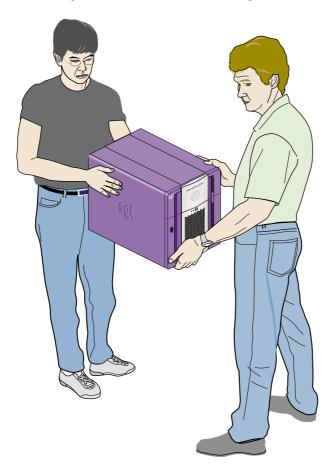

Figure 1-2 Lifting the System

### **Getting Acquainted**

To become familiar with your system, refer to the following figures:

- Figure 1-3, which shows the front view of the system.
- Figure 1-4 on page 7 shows the rear panel items on the system.

#### **Front Panel Items**

Items on the front panel include

- L1 controller panel display (behind the front door)
- · Power button
- Two status LEDs
- One or two hard disk drives
- DVD-ROM drive
- USB option port
- Reset switch
- Recessed Non Maskable Interrupt (NMI) switch (use a paper clip to actuate)

For more information on front panel controls, see "Powering on the System" on page 12.

007-4772-001 5

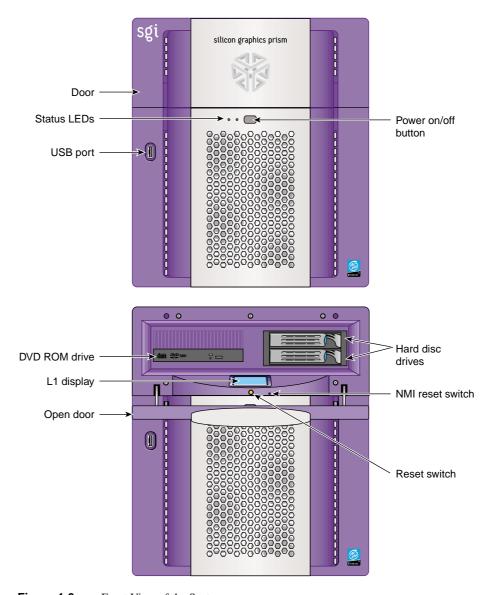

Figure 1-3 Front View of the System

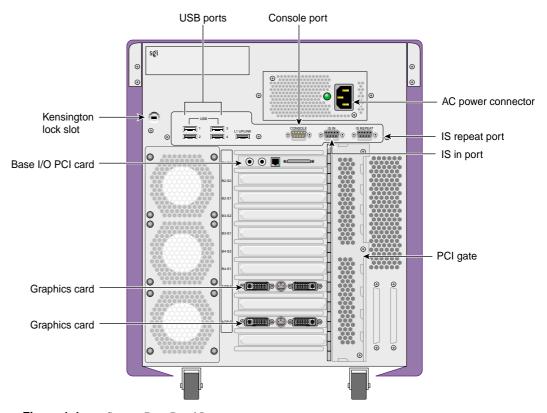

Figure 1-4 System Rear Panel Items

#### **Rear Panel Items**

The rear panel of the Silicon Graphics Prism Deskside unit has the following items:

- **AC power input.** This connector attaches to an AC power outlet.
- Standard PCI Daughter Board. This static PCI card provides four USB ports for keyboard and mouse, a DB-9 serial port (L1 console and diagnostic port). An Image Sync In and Image Sync Repeat connector for optional image sync functionality are included.
- **Base I/O PCI card.** Provides internal hard disk and removable media support, a 36-pin MDR serial port connector, and an Ethernet connection.
- One or (optionally) two graphics boards (pipes). Located near the bottom of the unit.

007-4772-001 7

## **Cabling the System**

To set up the System, follow these steps:

1. Connect the keyboard and mouse cables, as shown in Figure 1-5.

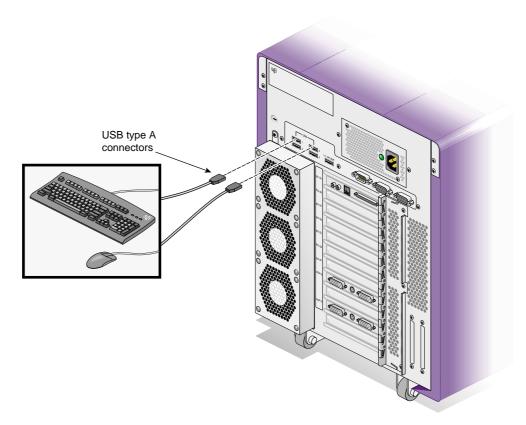

Figure 1-5 Connecting the USB Keyboard and Mouse Cables

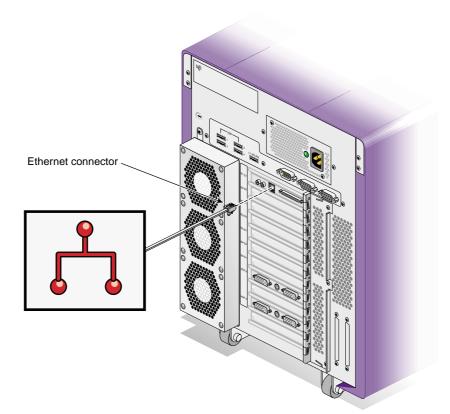

2. Connect the Ethernet cable to the Ethernet port on the base I/O card, as shown in Figure 1-6.

**Figure 1-6** Connecting the Ethernet Cable

- 3. Connect the monitor cable, as follows (see Figure 1-7):
  - Connect the monitor-to-graphics cable to the monitor.
  - Connect the monitor-to-graphics cable to the DVI-I video connector on the left side of the graphics board on the back of your system.

**Note:** The System can be connected to a variety of monitors. Your monitor and monitor cable may differ from those shown. If your monitor has multiple inputs, ensure that the source switch is set to the correct input port.

007-4772-001 9

**Important:** When using an optional compositor, you must always connect the graphics output cable to the left side (as viewed from the rear of the system) graphics connector.

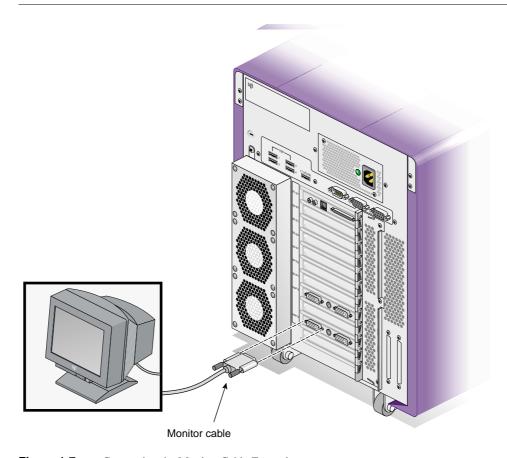

**Figure 1-7** Connecting the Monitor Cable Example

4. Connect the power cables to your system and monitor. Then plug them into approved electrical outlets (see Figure 1-8).

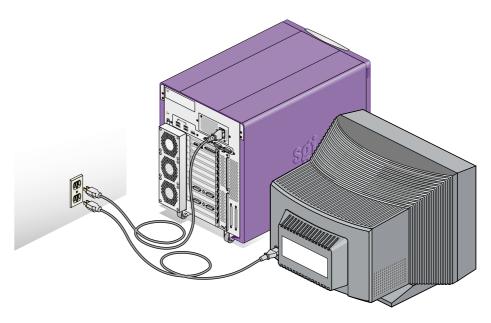

**Figure 1-8** Connecting the System and Monitor Power Cables Example

You have finished the quick start setup of your system. Proceed to the next sections for information on booting, configuration, and use of the visualization system.

## **Using the System**

This section provides information about using your Silicon Graphics Prism Deskside visualization system. The topics covered include:

- "Powering on the System" on page 12
- "Powering Off the System" on page 13

007-4772-001 11

#### Powering on the System

Press the power buttons on your monitor and system as shown in the example in Figure 1-9.

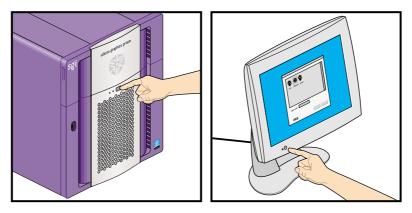

**Figure 1-9** Powering On the System and Monitor Example

A green LED flashing on the front of the deskside unit indicates that the system is booting.

**Important:** The monitor may remain blank for up to 90 seconds or longer during the boot process, depending on your system configuration. Do not push the power button again or you may disrupt the boot process. Check the L1 display for an error message if you feel that the system is not booting properly. See Chapter 4, "Troubleshooting and Diagnostics" for more information.

The front panel of the enclosure (see Figure 1-3 on page 6) has the following controls and indicators:

• **L1 controller display.** A liquid crystal display (LCD) that shows status and error messages generated by the L1 controller.

**Note:** See Chapter 4, "Troubleshooting and Diagnostics" or refer to the *SGI L1 and L2 Controller Software User's Guide* (007-3938-00x) for more information on the L1 controller.

- **Status LEDs.** The front panel has the following LEDs:
  - Power button LED. This LED illuminates green when the internal components are on.

- Service-required LED. This LED illuminates yellow to indicate that an item is not functioning properly (for example, a fan is off), but the system is still operating. Check the L1 panel for any error indications, and see the section "L1 Controller Error Messages" on page 95 for more information.
- Failure LED. This LED illuminates red to indicate that a failure has occurred and the system or module has shut down.
- **Power button.** Press this button to power on the deskside system. Alternatively, you can power on the system from an optional system console.
- **Reset button.** Use a pen or other pointed object to press this button to reset the internal processors and ASICs. The reset will cause a memory loss.
- **NMI button**. Pressing this button (using an inserted paper clip) issues a non-maskable interrupt command to the system. When the system hangs, you can send an NMI interrupt. The interrupt goes to PROM and causes the CPU state to be captured. This information is saved in flash PROM and in the system log, and can assist your service technician in debugging system hangs or other similar problems.

#### Powering Off the System

You can shut down and power off your system in either of two ways, which are explained in the following sections:

From a Linux shell window, enter the following command to gracefully shut down the operating system: shutdown -h now

To shut off power to the overall system you can enter one of the following commands from an optional L1 console, or use the front power button as described in the following section:

```
Ctrl-t
or
pwr d
```

To power off your system with the power button, follow these steps:

- 1. Go to the front of your deskside system.
- 2. Press the power button, as shown in Figure 1-10.

007-4772-001 13

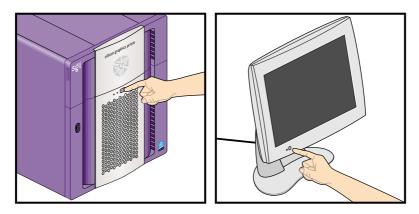

**Figure 1-10** Example of Powering Off the System Using the Front Power Button

Within a few seconds, a shutdown notifier appears. Within a minute, the system powers off automatically.

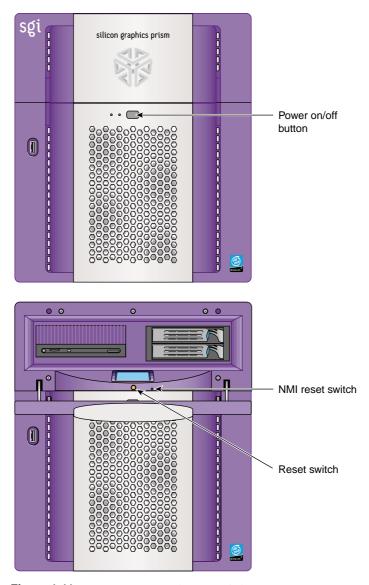

Figure 1-11 Power Button and Reset Switch

3. Turn off your monitor by pressing the monitor power button.

If your system does not power off and you do not see any activity for several minutes, press the power button again.

**Note:** If you press the power button a second time, the system should power off immediately, but this method does not perform a clean shutdown. Avoid using this method unless the system does not respond for several minutes after you first press the power button.

If pressing the power button a second time does not work, use a pen to press the reset switch, shown in Figure 1-11. If the system still fails to power off, unplug the power cable from the rear of your deskside system and contact your service provider.

# **System Overview**

The Silicon Graphics Prism Deskside visualization system is a high-power, high-performance system. It features one or two graphics pipes, one or two 64-bit Intel processors, and a high-bandwidth architecture in a convenient free-standing tower chassis. This chapter provides general information about the major hardware components of the system in the following sections:

- "System Enclosure" on page 18
- "System Node Board" on page 19
- "Processors" on page 20
- "Memory DIMMs" on page 20
- "Internal Hard Disk Drives" on page 24
- "DVD-ROM Drive" on page 25
- "Graphics Boards" on page 25
- "PCI Buses" on page 27
- "Power Supply" on page 29
- "Cooling System" on page 29
- "Optional Components, Peripherals, and Upgrades" on page 31

# **System Enclosure**

The Silicon Graphics Prism Deskside visualization system is housed in the system enclosure as shown in Figure 2-1 and Figure 2-2. The enclosure provides structure and protection for the internal components.

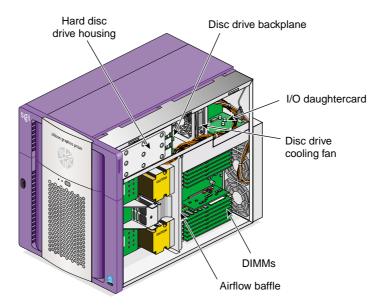

Figure 2-1 System Enclosure Layout (Right-front view with side-panel removed)

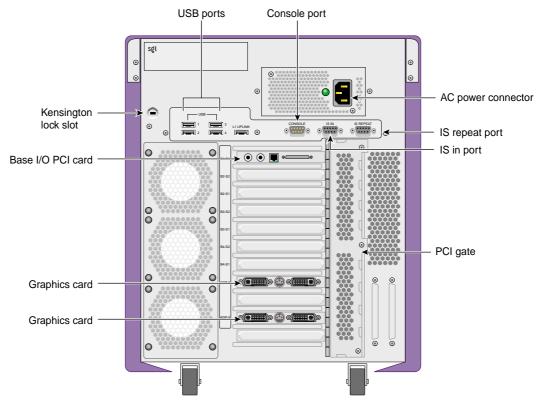

Figure 2-2 System Enclosure Layout (Rear View)

# **System Node Board**

The system is powered by an scaleable system node board. The system node board provides a mounting point and connectivity for the processor(s) and memory DIMMs. The node board connects to the interface board via two connectors on its underside. These boards are not customer replaceable.

### **Processors**

The system is available with one or two 64-bit Intel processors. These processors are available in different clock speeds and cache sizes. Each processor has on-board cache memory and external cache memory. Each processor is mounted on the system node board under a heat-dissipating protective cover. The processors are not customer replaceable.

## **Memory DIMMs**

The system is configured with a minimum of four DIMMs (2 GB) of memory and a maximum of 12 DIMMs (24 GB) of memory. Your system uses double data rate synchronous dynamic random-access memory (DDR SDRAM). The DIMMs are always installed in groups of four. Each DIMM in a group of four must be the same speed and memory capacity. Different groups may have different size and memory capacity values. "Installing or Removing a Memory DIMM" in Chapter 3 provides additional detail on memory DIMMs including removal and replacement rules and procedures. Figure 2-3 shows the memory DIMM group placement.

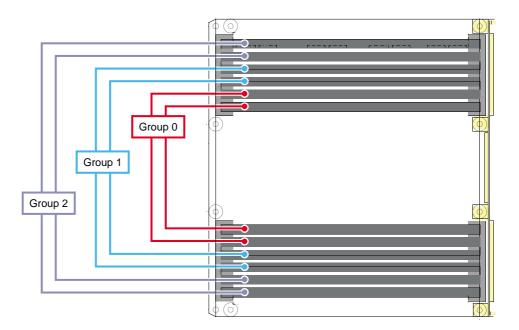

**Figure 2-3** Memory DIMM Group Locations

**Important:** The four DIMMs in memory group 0 must always be installed in order to make the system operational.

**Note:** The DIMMs used in the system are **not** compatible with the DIMMs used in Origin 300, Origin 3000, Onyx 3000, Octane, Octane2, O2, O2+, Origin 200, Origin 2000, or Onyx2 systems.

## System Base I/O Board

The base I/O board is the full-length PCI board that is installed in PCI slot 1, (the top PCI slot). It provides the following I/O connectors and interfaces for the system (see Figure 2-4):

- An internal IDE connector for the internal DVD-ROM drive
- Internal serial ATA connectors for the hard disk drives
- An external 36-pin MDR connector for optional external serial devices

**Note:** The 36-pin connector uses a four-cable adapter with four 9-pin serial connectors.

- Real time interrupt in and out (RTI input and RTI output) connectors (not supported with Linux) These connectors are located on the left side of the PCI card.
- A 10/100/1000-BaseT Ethernet connector (RJ45)

The I/O board also contains the non-volatile RAM and time-of-day clock for the system.

For technical specifications and pinouts of these connectors, see Appendix A, "Technical Specifications and Pinouts".

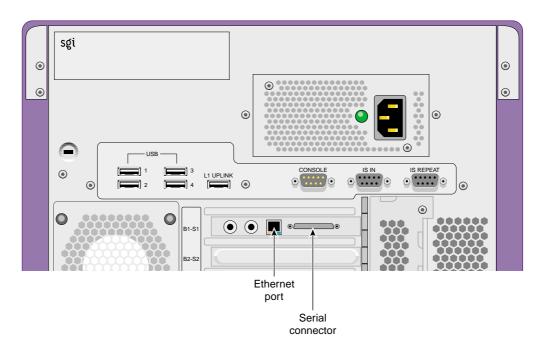

Figure 2-4 System Base I/O Board External Connectors

The 36-pin MDR serial connector on the base I/O board can connect to multiple serial devices by way of the serial adapter cable shown in Figure 2-5 on page 23. Leave the serial adapter cable unplugged if you are not connecting any serial devices to the system.

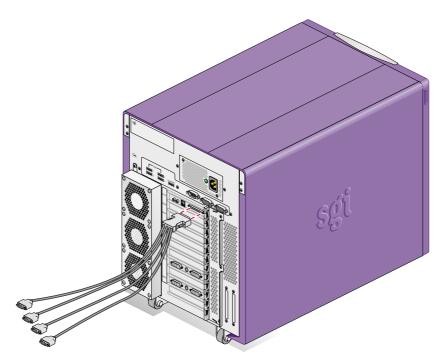

Figure 2-5 Seria Port Adapter Cable Connection

# I/O Daughtercard

The standard (static) I/O daughter card is a long narrow board that is mounted on the rear of the enclosure just below the power supply. It uses one of the system PCI slots. This card acts as an extension of the base I/O board and is **not** customer replaceable. The board provides the following connectors (see Figure 2-6):

- Four USB A ports used for keyboard and mouse connection
- One L1 diagnostic port (USB-B)
- One L1 console port (DB9)
- IS IN (Image Sync in) and IS Repeat

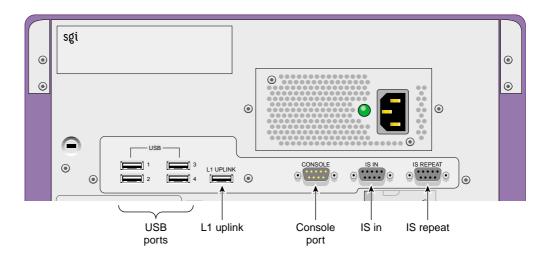

Figure 2-6 Static I/O Daughter Card Connectors

For technical specifications and pinout of these connectors, refer to Appendix A, "Technical Specifications and Pinouts".

## **Internal Hard Disk Drives**

The Silicon Graphics Prism Deskside visualization system supports one or two internal hard disk drives. These drives provide the unit with large amounts of storage and quick access times.

The hard disk drives in the system are sled mounted (see Figure 2-7). The drive sleds provide a safe and easy way to install and remove the drives. The drive sleds also provides a positive, locking connection to the backplane, which connects the disk drives to the base I/O board (see Figure 2-8).

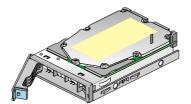

Figure 2-7 Hard Disk Drive Sled

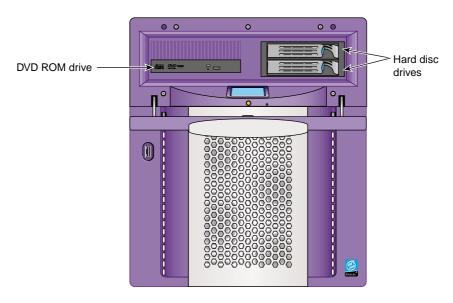

Figure 2-8 Internal Hard Disk Drive Locations

The disks are numbered 1 and 2, with 1 being the bottom disk and 2 being the top. Disk 1 is the system disk, which has the Linux operating system installed on it. Your system will not function without the system disk.

For information on removing or installing an internal hard disk drive, refer to "Installing or Removing Internal Hard Disk Drives" on page 53.

### **DVD-ROM Drive**

Your system supports an optional internal DVD-ROM drive. The drive is installed in the 5.25-in. drive bay, as shown in Figure 2-8. For information about removing the DVD-ROM drive and installing a new one, refer to "Replacing the DVD-ROM Drive" on page 58.

# **Graphics Boards**

The graphics slots are located at the center-rear section of the system (near the bottom of the enclosure), as shown in Figure 2-9. The graphics board(s) installed are tested and configured to

work with your Silicon Graphics Prism Deskside system. You should not replace them with graphics cards from other systems unless directed to do so by your service provider.

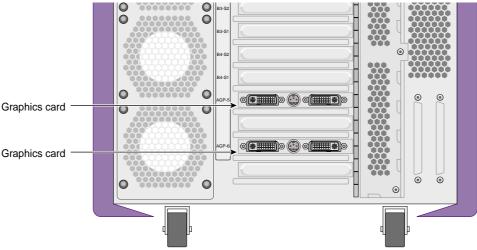

Figure 2-9 Locating the Graphics Board(s)

The Prism deskside system graphics board has the following features:

- Dual DVI-I graphics connectors
- High speed DDR memory
- Full scene anti-aliasing
- AGP 4X/8X support

**Note:** Some of the graphics boards come with an Image Sync connection for use with optional Image Sync PCI cards. Check with your SGI sales or service representative if you need to install optional Image Sync functionality in your system.

### **PCI Buses**

Each deskside system supports eight 64-bit, PCI-X slots which are divided into four buses. Note that the top two slots of bus 1 are always occupied by the static I/O daughter board and the base I/O PCI card. The system's base I/O board always occupies bus 1, slot 1, and the static I/O daughter board is permanently installed in the top slot (bus 1, slot 2). The static I/O daughter card provides the USB, L1 USB, serial console, and Image Synce connectors for the deskside unit.

The remaining six slots are available for other optional PCI/PCI-X boards. Each bus can support card speeds of up to 133 MHz. The slots are divided into buses, as shown in Figure 2-10.

- PCI Bus 1 has one usable slot, which always contains the base I/O board.
- PCI Buses 2, 3, and 4 each have two slots.

Follow these general rules when installing PCI and PCI-X boards on the PCI-X buses:

- Avoid placing high and low speed cards one the same bus. This forces the high speed card to
  run at the same speed as the slower card. For example, placing a 100-MHz board on the
  same bus as a 66-MHz board forces the 100-MHz board to run at the slower speed.
- Avoid placing storage and network boards on the same bus. These types of boards use large
  amounts of bandwidth, and placing both types on the same bus can cause the system to
  exceed the bandwidth of the bus.
- Spread the PCI boards across the buses as evenly as possible. For example, if you have three
  PCI boards and three available PCI buses, install one board on each bus. If you must install
  more than one board on a bus, group the boards by speed.

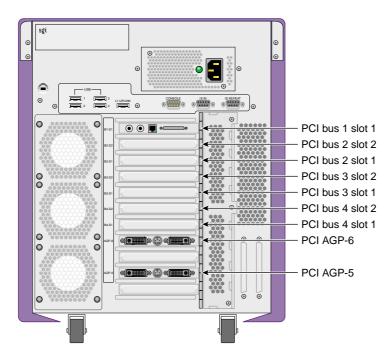

Figure 2-10 PCI Buses and Slots

For a list of available PCI boards see "PCI Boards" on page 31 or contact your SGI sales representative.

# **Power Supply**

The power supply for the system is located in the top rear quadrant of the chassis, as shown in Figure 2-11.

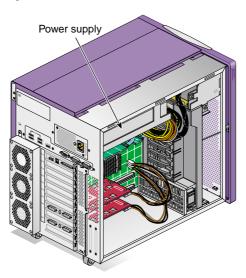

Figure 2-11 Power Supply Location

The power supply provides up to 700 watts of power to the node and interface boards, internal hard disk drives, DVD-ROM drive, and other optional components installed in the enclosure.

# **Cooling System**

The system uses a total of eight fans to cool the internal components. The following components make up the cooling system (see Figure 2-12):

#### Fan Wall

The fan wall is a plastic housing that contains two 60-mm (2.4-in.) fans and two 80-mm (3.1-in.) fans. These fans provide cooling for the interface board, PCI boards, and the graphics module.

#### Disk Drive Fan

The disk drive fan is an 80-mm fan that mounts directly behind the disk drives.

#### Rear Fan Assembly

The rear fan assembly is made up of a sheet metal enclosure and three 80-mm fans. These fans provide cooling for the system node board and memory DIMMs. The rear fan assembly is mounted to the rear of the enclosure with hooks and a screw.

**Note:** The power supply is cooled by its own internal fan.

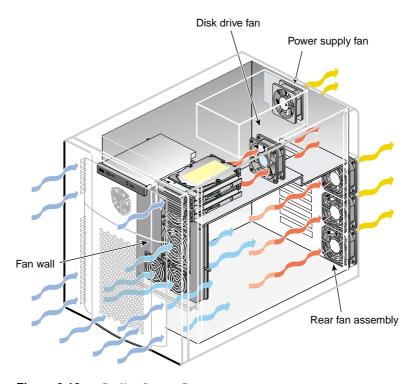

Figure 2-12 Cooling System Components

## **Optional Components, Peripherals, and Upgrades**

Various optional components, peripherals, and upgrades are available for your system. The following sections describe some of these options:

- "PCI Boards" on page 31
- "Memory Upgrades" on page 31
- "Processor Upgrades" on page 32
- "Storage Upgrades" on page 32
- "Displays" on page 33
- "Peripherals" on page 33

For more information about upgrading your system contact your SGI sales representative.

#### **PCI Boards**

A wide variety of PCI options are available for you system, including networking, serial, USB, and video boards. The following boards are a sample of the available options:

- Dual port Ultra3 SCSI LVD or single-ended SCSI adapter
- Single- and dual-port 2-gigabit Fibre Channel boards with optical connectors
- 1-port 1000Base-SX gigabit Ethernet adapter
- Multi-channel audio I/O board

For a complete list of available boards, contact your sales representative.

## **Memory Upgrades**

The following memory upgrades are available for the system:

- 2-GB DIMM group
- 4-GB DIMM group
- 8-GB DIMM group

**Note:** The system supports a maximum of 12 memory DIMMs. Memory DIMMs must be installed in groups of four, and each group of four must be of the same size and speed.

### **Processor Upgrades**

Each deskside visualization system is available with 1 or 2 processors. The processors are available with different clock speeds and cache sizes. Processor upgrades are accomplished by replacing the entire system node board (which requires a service call by a trained technician).

For a complete list of available processor, I/O, or graphics upgrades, contact your sales representative.

### **Storage Upgrades**

The following storage upgrades are available for the system:

- One additional hard disk drive, (total internal capacity is two hard drives)
- External SCSI DAT drive

An SGI InfiniteStorage TP900 non-RAID SCSI array is available for optional mass sotorage capacity. This unit is normally mounted in a rack.

The system can also be connected by way of a fibre channel PCI option card to a high-performance storage array, such as the SGI InfinitePerformance TP9700. These disk arrays offer large storage capacities in RAID configurations.

In addition to the items listed above, there are a variety of other storage solutions available from SGI. For more, information, contact your SGI sales representative.

## **Displays**

There are two basic types of displays available with the system:

- Silicon Graphics flat panel display with DVI-D to DVI-D cable
- SGI CRT monitor with DVI-I to VGA cable

Displays are available in different sizes, check with your sales or service representative for current offerings.

## **Peripherals**

The following peripherals are available with the system:

- 3-button mouse
- · Keyboard
- Speakers

For a complete list of available components, contact your SGI sales representative or see the following webpage:

http://www.sgi.com/peripherals/

#### Chapter 3

# **Maintenance and Upgrade Procedures**

This chapter provides safety information and instructions for adding or removing components from your Silicon Graphics Prism Deskside visualization system. These topics are covered in the following sections:

- "Safety Instructions" on page 36
- "Ordering Parts" on page 37
- "Required Tools" on page 37
- "Preparing the system for Service" on page 37
- "Returning the System to Service" on page 44
- "Installing or Removing a Memory DIMM" on page 48
- "Installing or Removing Internal Hard Disk Drives" on page 53
- "Removing the DVD-ROM Drive" on page 58
- "Removing the System's Base I/O Board" on page 62
- "Installing or Removing PCI Boards" on page 68
- "Installing or Removing External devices" on page 75
- "Replacing Cooling System Components" on page 75
- "Replacing Internal Cables" on page 82
- "Replacing Enclosure Components" on page 88

**Caution:** For your own safety and to avoid damage to the system, do not attempt to install or remove components that are not listed in this chapter as customer replaceable.

## **Safety Instructions**

Read and follow these instructions carefully before servicing your system.

- Follow all warnings and instructions marked on the system and noted in this and other documentation included with this system.
- 2. Unplug the system from the wall outlet before cleaning. Do not use liquid cleaners or aerosol cleaners. Use a damp cloth for cleaning.
- 3. Do not use the system near water.
- 4. Do not place the system on an unstable cart, stand, or table. It may fall, causing serious damage to the system.
- 5. Slots and openings on the system are provided for ventilation. To ensure reliable operation of the system and to protect it from overheating, these openings must not be blocked or covered. This system should never be placed near or over a radiator or heat register, or in a built-in installation, unless proper ventilation is provided.
- This system should be operated from the type of power indicated on the marking label. If you are not sure of the type of power available, consult your dealer or local power company.
- Do not allow anything to rest on the power cord. Do not locate this system where people will walk on the cord.
- 8. Never push objects of any kind into this system through cabinet slots as they may touch dangerous voltage points or short out parts, which could result in a fire or electric shock. Never spill liquid of any kind on the system.
- 9. Do not attempt to service this system yourself except as noted in this guide. Opening or removing covers of internal components may expose you to dangerous voltage points or other risks. Refer all servicing not specified as customer replaceabel in this guide to qualified service personnel.
- 10. Unplug this system from the wall outlet and refer servicing to qualified service personnel under the following conditions:
  - When the power cord or plug is damaged or frayed.
  - If liquid has been spilled into the system.
  - If the system has been exposed to rain or water.
  - If the system does not operate normally when the operating instructions are followed.
     Adjust only those controls that are covered by the operating instructions since improper adjustment of other controls may result in damage and will often require extensive work by a qualified technician to restore the system to normal condition.

- If the system has been dropped or the cabinet has been damaged.
- If the system exhibits a distinct change in performance, indicating a need for service.
- 11. Use only the proper type of power supply cord set (provided with the system) for this unit.
- 12. Only qualified service personnel should replace the soldered lithium battery(s) in the system. Please see "Lithium Battery Compliance Statement" on page 149 for more information.

## **Ordering Parts**

Replacement parts are available directly from your local service provider. Contact your SGI sales or support representative for more information.

# **Required Tools**

All of the procedures in this chapter can be performed with the following tools:

- Wrist grounding strap
- T15 Torx driver
- · Small flat-blade screwdriver
- Small phillips-blade screwdriver

# **Preparing the system for Service**

This section shows you how to open the system for service and protect the components from static damage. The following topics are covered:

- "Powering Off and Disconnecting the System" on page 37
- "Removing the Enclosure Panels" on page 39
- "Installing or Removing Internal Parts" on page 43

## **Powering Off and Disconnecting the System**

Follow these steps to power off and remove cables from your system:

1. If you are logged in to the system, log out. Then, press the power buttons to power off your system and monitor (see Figure 3-1).

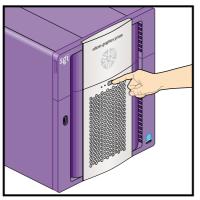

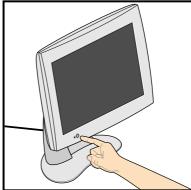

**Figure 3-1** Powering Off the System

2. Disconnect all of the cables from the rear of the system. Be sure to note where each cable is connected, so that you can reconnect them correctly when you have finished servicing the system.

**Note:** You do not need to disconnect the cables or move the system for some procedures. Refer to the individual procedures for detailed instructions on preparing the system.

3. Move the system to a sturdy, flat surface. Always use two people to move the system (see Figure 3-2).

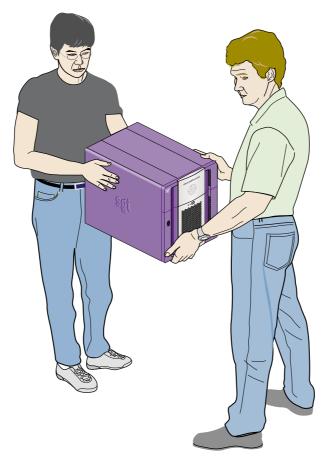

Figure 3-2 Moving the system

## **Removing the Enclosure Panels**

This section shows you how to open the enclosure in the following sections.

- "Determining Which Enclosure Panels to Remove" on page 40
- "Removing the Left or Right Side Panel" on page 40
- "Removing the Enclosure Bezel" on page 41

#### **Determining Which Enclosure Panels to Remove**

To determine which side(s) of the enclosure you need to remove to access specific components, see Table 3-1. If a part appears in two columns, you must remove both panels in order to access that component.

**Note:** Table 3-1 assumes that you are looking at the front of the system.

**Table 3-1** Component Access by Enclosure Panel

| Right Side Panel    | Left Side Panel  | Front Side Panel (Bezel) |
|---------------------|------------------|--------------------------|
| Memory DIMMS        | Base I/O board   | L1 display               |
| Hard Disk Drive Fan | L1 display cable | L1 display cable         |
| Rear Fan Assembly   | LED cable        | LED cable                |
|                     | PCI boards       |                          |
|                     | DVD-ROM drive    |                          |
|                     | Fan wall         |                          |

After you have determined which side(s) of the enclosure you need to open, proceed to the appropriate section.

#### Removing the Left or Right Side Panel

Follow these steps to open the left or right side of the enclosure:

- 1. Press the panel release button on the rear of the enclosure. Then swing the top edge of the panel away from the enclosure (see Figure 3-3).
- 2. Lift the panel until the hooks on the bottom edge clear the lip on the base of the enclosure. Then swing the bottom edge of the panel away from the enclosure and place it in a safe location (see Figure 3-3).

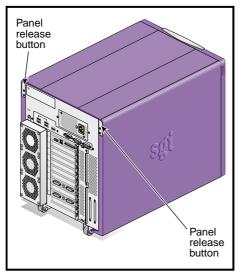

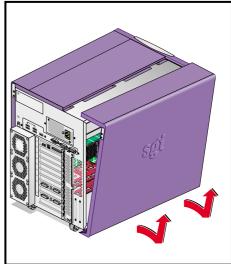

**Figure 3-3** Removing the Enclosure Side Panel

If you only need to remove the left or right side panel, proceed to "Installing or Removing Internal Parts" on page 43. If you need to remove the bezel of the system, proceed to the next section.

#### Removing the Enclosure Bezel

The front of the enclosure is covered by a decorative plastic bezel. The bezel is made up of two pieces: the bezel frame and the drive shroud. The bezel frame covers the front of the enclosure. The drive shroud mounts inside the bezel frame and covers the area adjacent to the DVD-ROM drive and hard disk drives.

Follow these steps to remove the bezel from the front of the enclosure:

- 1. Open the door on the front of the bezel.
- 2. Remove the five screws that secure the front bezel and door assembly to the top of the chassis.
- 3. Tilt the top of the bezel frame toward you slightly. Then lift the bezel and door assembly off of the tabs that are supporting it.
- 4. Lift the bezel up, pull it away from the enclosure, and place it in a secure location.

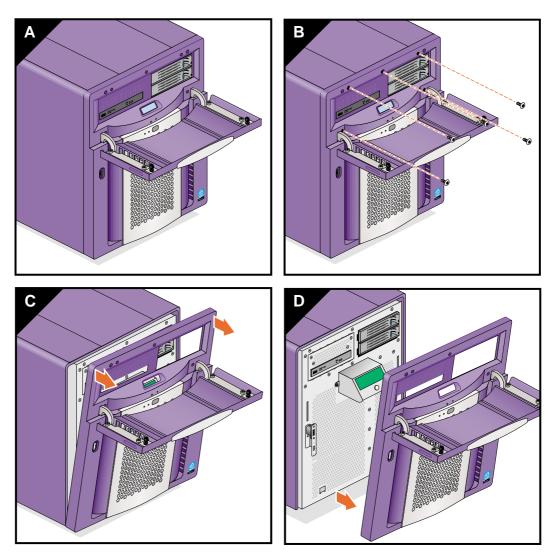

Figure 3-4 Removing the Bezel

Proceed to the next section to install or remove internal components.

#### **Installing or Removing Internal Parts**

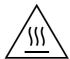

Warning: The heat sinks on the interface board get very hot. Wait 5 minutes after powering off your system before you touch any internal components. Touching the heat sinks could result in burns if a cooling-off period is not observed.

**Caution:** The components inside your system are extremely sensitive to static electricity. Always wear the wrist strap when you work with parts inside your system. Follow these steps to use the wrist strap:

- Unroll the first two folds of the strap.
- 2. Wrap the exposed adhesive side firmly around your wrist, unroll the rest of the strap, and then peel the liner from the copper foil at the opposite end.
- 3. Attach the copper foil to an exposed electrical ground, such as a metal part of the chassis.

After you attach the wrist strap, you can install or remove internal parts of the system. Table 3-2 contains a list of all of the internal components that you can install or remove and the procedure associated with each one.

**Caution:** Do not attempt to install or remove components that are not listed in Table 3-2. Components not listed in Table 3-2 must be installed or removed by a qualified SGI field engineer.

**Table 3-2** Customer-replaceable Components and Service Procedures

| Component                            | Procedure                                                                                        |
|--------------------------------------|--------------------------------------------------------------------------------------------------|
| Memory DIMMs                         | "Installing or Removing a Memory DIMM" on page 48                                                |
| Internal hard disk drives            | "Installing or Removing Internal Hard Disk Drives" on page 53                                    |
| DVD-ROM Drive                        | "Removing the DVD-ROM Drive" on page 58                                                          |
| PCI and Base I/O board<br>PCI boards | "Removing the System's Base I/O Board" on page 62 "Installing or Removing PCI Boards" on page 68 |

**Table 3-2** Customer-replaceable Components and Service Procedures (continued)

| Component                     | Procedure                                      |  |
|-------------------------------|------------------------------------------------|--|
| Fans:                         |                                                |  |
| Fan wall                      | "Replacing the Fan Wall" on page 75            |  |
| Hard disk drive fan           | "Replacing the Hard Disk Drive Fan" on page 77 |  |
| Rear fan assembly             | "Replacing the Rear Fan Assembly" on page 80   |  |
| Internal Cables:              |                                                |  |
| L1 display cable              | "Replacing the L1 Display Cable" on page 82    |  |
| LED cable                     | "Replacing the LED Cable" on page 85           |  |
| DVD-ROM drive cable           | "Replacing the DVD-ROM Drive Cable" on page 86 |  |
| Enclosure Components:         |                                                |  |
| Enclosure Bezel Assembly      | "Replacing the Bezel Assembly" on page 88      |  |
| Enclosure Side Plastics       | "Replacing the Side Plastics" on page 88       |  |
| <b>Enclosure Top Plastics</b> | "Replacing the L1 Display" on page 89          |  |
| L1 Controller Display         | "Replacing the L1 Display" on page 89          |  |

When you are finished installing or removing internal components, proceed to the next section.

## **Returning the System to Service**

The following sections contain instructions for returning the system to service:

- "Installing the Bezel" on page 44
- "Installing the Side Panels" on page 46
- "Cabling and Powering on the System" on page 46

## Installing the Bezel

Follow these instructions to install the bezel.

- 1. Align the tabs on the lower portion of the bezel with the holes in the enclosure.
- 2. Insert the tabs into the holes and press the bezel and door assembly against the enclosure to ensure that it snaps into place and is properly seated.

3. Lift the bezel slightly if needed to align the screw holes with the mounting holes in the enclosure. Then install the screws that secure the bezel to the enclosure.

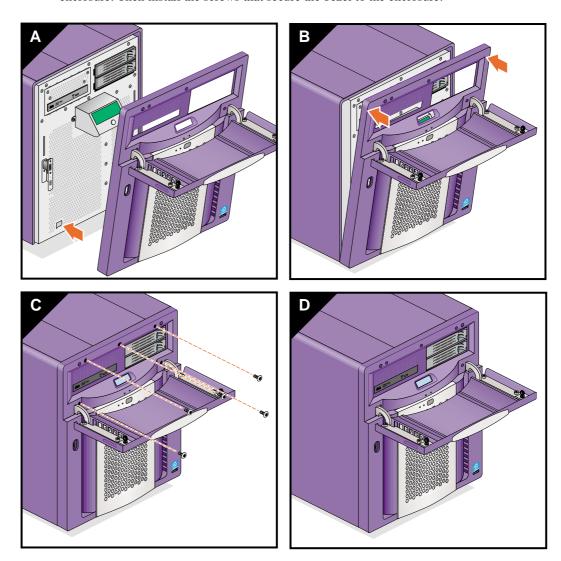

Figure 3-5 Installing the Bezel and Door Assembly

## **Installing the Side Panels**

Follow these steps to install a side panel (see Figure 3-6):

- 1. Align the hooks on bottom edge of the side panel over the lip on the bottom edge of the enclosure.
- 2. Swing the side of the panel up. Press the top edge of the panel against the enclosure to ensure that it is properly seated.

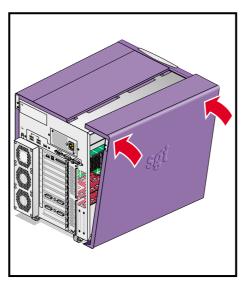

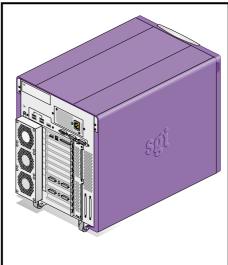

**Figure 3-6** Replacing the Side Panel

## **Cabling and Powering on the System**

Follow these steps to cable and power on the system.

1. Reconnect all of the system cables to the rear of the enclosure (see Figure 3-7).

**Figure 3-7** Reconnecting the Cables to the System

- 2. Press the power buttons on your system and monitor.
- 3. If your system does not boot correctly, see Chapter 4, "Troubleshooting and Diagnostics."

This completes the procedure for returning the system to service.

# **Installing or Removing a Memory DIMM**

The Silicon Graphics Prism Deskside visualization system is configured with a minimum of 2-GB of on-board system memory and a maximum of 24 GB of memory. Memory is contained on small cards that are referred to as DIMMs (dual inline memory modules). Each deskside system can contain four, eight, or twelve DIMMs installed in DIMM slots located on the system node (mother) board.

The memory DIMM sockets are divided into three 4-DIMM groups (groups 0, 1, and 2). The instructions in the following sections assume that you know the correct slots in which to install the memory DIMMs. For information about DIMM configurations and placement rules, continue reading the rest of this section.

**Note:** If you have not already done so, remove the right side of the enclosure to access the DIMMS. Refer to "Preparing the system for Service" on page 37.

Instructions are provided in the following sections:

- "Removing a DIMM" on page 50
- "Removing a DIMM" on page 50
- "Verifying Memory Installation" on page 53

These twelve DIMM slots are organized into three groups of four DIMMs each, as shown in Figure 3-8 on page 49. DIMMs are installed one per DIMM slot, and four at a time (group of four). Follow these guidelines when installing DIMM groups:

- Memory is increased or decreased in four-DIMM group increments only.
- Each of the four DIMMs that make up a DIMM group must be the same memory size and speed; however, different groups of DIMMs can differ in memory size or speed.
- The first four DIMMs (group 0) **must** be in place for the base module to operate properly.
- Mixing DIMM groups with different access speeds will cause the memory bus to default to the speed used for the slowest group.
- The maximum bus speed for a completely full set of DIMM memory slots (three installed groups), defaults to 100 MHz or 133 MHz, depending on the type of DIMMs installed.

**Note:** The DIMMs used in the Silicon Graphics Prism Deskside visualization platform are **not** compatible with DIMMs used in the Origin 200, Origin 350 series, SGI 3000 series, SGI 2000 series, Onyx systems, Fuel, Octane or Tezro systems.

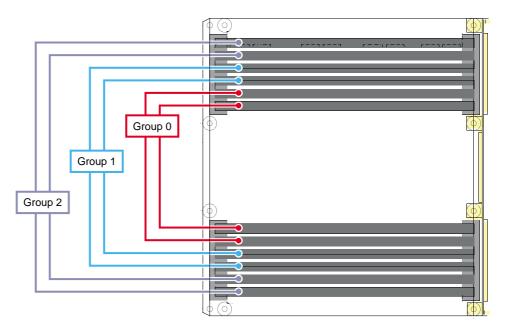

Figure 3-8 Layout of Slots and DIMM Memory Groups

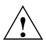

**Caution:** Electronic equipment can be irreparably damaged by electrostatic discharge (ESD). Always follow these preventive measures when you handle a system component:

- Remove a component from its antistatic bag only when you are ready to install it.
- If you handle a component before installation, do not place it on surfaces that produce ESD (carpeting, for example) or near devices that create static electricity.
- Attach a static wrist strap to a grounded connection on your system when you install or remove a component.

### Removing a DIMM

To remove a DIMM, follow these steps:

- 1. Locate the DIMM that you want to remove.
- 2. Remove the DIMM, as follows (see Figure 3-9):

**Note:** For guidelines on removing or replacing the DIMMs, make sure to read the introductory material in "Installing or Removing a Memory DIMM" on page 48 and see Figure 3-8 on page 49.

- a. Push out and down on the two ejector latches (located at each end of the DIMM socket) to disengage the DIMM from its connector.
- b. Carefully grasp the DIMM and pull it up and out of the guide rails.

**Note:** Hold the DIMM only by its edges. Be careful not to touch its components or gold edge connectors.

- c. Place the DIMM on an ESD-safe surface.
- 3. If you are installing a new DIMM, proceed to "Removing a DIMM" on page 50. If you are not installing new DIMMs, repeat the procedures until all the DIMMs have been removed from the group.
- 4. Place the DIMM(s) in an antistatic bag and store it in a secure location.

**Important:** The four sockets in a DIMM bank must always be either empty or fully populated. The system will not function if there are no memory DIMMs installed. Four memory DIMMs of equal size and speed must always be installed in DIMM bank (group) zero. See Figure 3-8 on page 49.

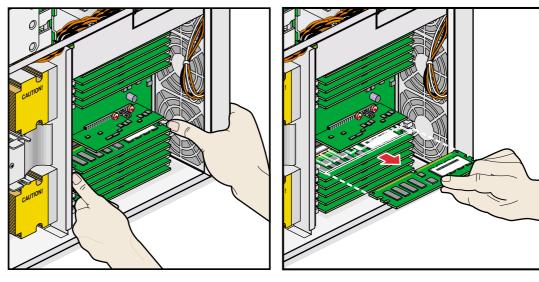

Figure 3-9 Removing a DIMM

### Installing a DIMM Group

To install a DIMM group, follow these steps:

- 1. Power off the Silicon Graphics Prism Deskside platform. For specific powering off instructions, see "Powering Off the System" in Chapter 1.
- 2. Disconnect all of the cables at the rear of the module.

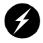

Warning: Components may be hot. To avoid injury, allow the components to cool for approximately five minutes before you proceed with these instructions.

3. Install the DIMMs, as follows:

**Note:** If you need to find the correct locations in which to install the DIMMs, make sure to read the introductory material in "Installing or Removing a Memory DIMM" on page 48.

- a. Ensure the ejector latches are in the open position (leaning away from the slot).
- b. Hold the DIMM only by its edges and remove it from its antistatic package.

- c. Align the bottom edge of the DIMM with the keyed socket.
- d. Insert the bottom edge of the DIMM into the socket, and then press evenly on the DIMM until it seats correctly. Use extreme care when you install a DIMM. If you apply too much pressure, you can damage the socket. See Figure 3-10 for an example.
- 4. Align the DIMM with the socket. Make sure that the notches on the bottom of the DIMM align with the protrusions in the bottom of the socket (see Figure 3-11).

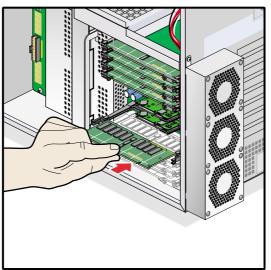

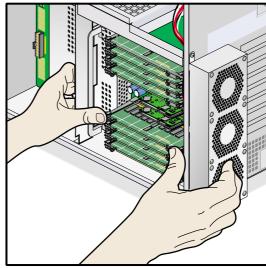

Figure 3-10 DIMM Installation Example

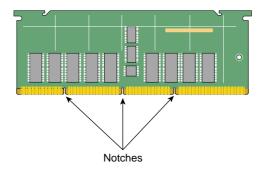

Figure 3-11 Locating the Notches on a DIMM

When the DIMM is fully seated in the connector, the ejector latches snap into place flush with each end of the DIMM.

#### **Verifying Memory Installation**

To verify the memory installation, follow these steps:

- After you power on the system, check the amount of memory displayed for Main Memory.
   Use the /usr/share/hwinfo inquiry to determine if the new memory installation is recognized.
  - The displayed memory should equal the original amount of memory minus any memory you removed, plus the amount of memory you installed.
- 2. If the amount of memory is incorrect, power off the system and check the following:
  - Check the angle of the DIMMs. They should be upright and completely seated.
  - Ensure that each group is populated with four DIMMs, and that they are the same size and speed. You must have an even number of DIMMs installed 4, 8, or 12.

## **Installing or Removing Internal Hard Disk Drives**

The Silicon Graphics Prism Deskside visualization system can have one or two internal hard disk drives. These drives are sled mounted and can easily be installed and removed. The following sections contain instructions for installing and removing hard disk drives:

- "Installing an Internal Hard Disk Drive" on page 54
- "Removing an Internal Hard Disk Drive" on page 56

**Note:** You do not need to prepare the system for service to install or remove hard disk drives. If you are replacing the drive in the upper bay, ensure that it is spun down before you remove it. If you are replacing the system disk in the lower drive bay, you must power down the system.

#### Installing an Internal Hard Disk Drive

To install a disk drive, follow these steps:

- Open the bezel door. If there is an empty drive sled in the drive bay, remove it. To remove
  the drive sled, press in on the right side of the locking handle; the handle will unlatch from
  the enclosure. Swing the handle all the way open; then slide the drive sled out of the
  enclosure.
- 2. Move the handle on the drive you are installing to the fully open position. Then position the drive sled so that it engages the drive bay guide rails (see Figure 3-12).

Note: If there is only one disk drive in your system, it must be located in the lower drive bay.

3. Gently push the drive sled into the drive bay until the locking handle engages with left side of the bay opening. Then swing the locking handle towards the enclosure until it latches (see Figure 3-12).

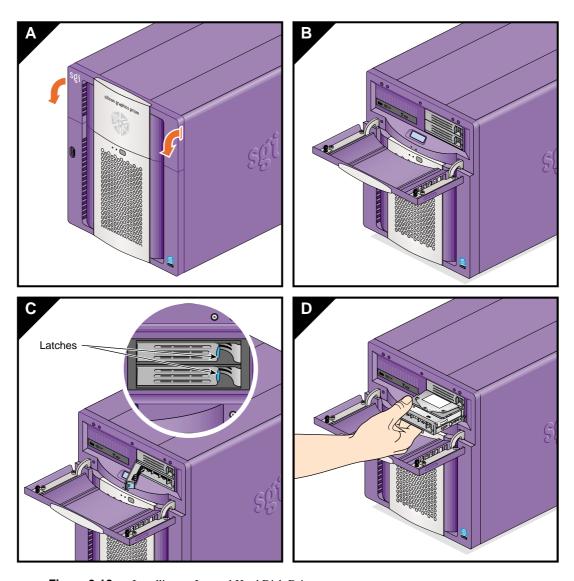

Figure 3-12 Installing an Internal Hard Disk Drive

#### Removing an Internal Hard Disk Drive

1. Open the bezel door.

**Note:** If you are removing the drive in the upper drive bay, ensure that the drive has spun down before you remove it. If you are removing the drive in the lower drive bay, you must power down the system.

- 2. Press in on the right side of the locking handle; the handle will unlatch from the enclosure (see Figure 3-12).
- 3. Swing the locking handle away from the enclosure until it is fully open. Then carefully slide the drive sled out of the drive bay. Do not pull the drive sled out by the locking handle (see Figure 3-12).
- 4. If you are not installing a replacement drive, install an empty drive sled to ensure proper airflow.

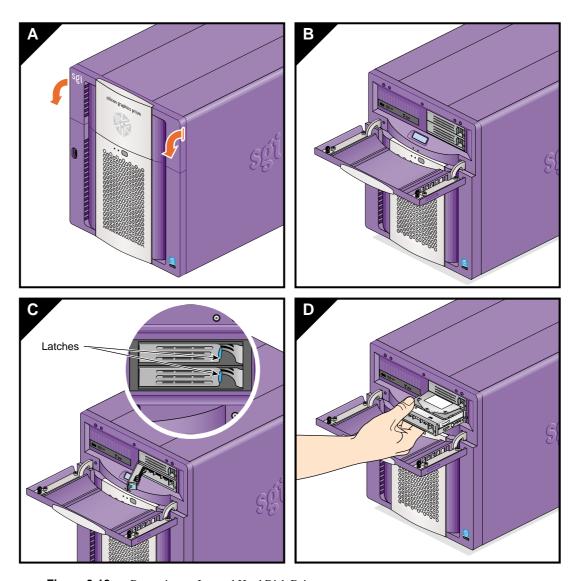

Figure 3-13 Removing an Internal Hard Disk Drive

## Replacing the DVD-ROM Drive

The Silicon Graphics Prism Deskside visualization system supports an internal DVD-ROM drive which is installed in the 5.25-in. drive bay. This drive bay is located on the upper left portion of the front of the enclosure. The following sections contain instructions for removing an existing drive and replacing it with a new DVD-ROM:

- "Removing the DVD-ROM Drive" on page 58
- "Installing a New DVD-ROM Drive" on page 60

**Note:** If you have not already done so, prepare your system for service. Refer to "Preparing the system for Service" on page 37. In order to install or remove the DVD-ROM drive, you must remove the left side panel and the drive shroud. You do not need to remove the entire bezel.

#### Removing the DVD-ROM Drive

Follow these steps to remove the DVD-ROM drive:

**Note:** You must remove the left -side panel from the system before you can remove the DVD-ROM drive.

- 1. Disconnect the IDE and power cables from the rear of the DVD-ROM drive.
- 2. Undo the side retention screws that hold the drive in place in the slot. Then slide the drive out of the drive cage (see Figure 3-14).
- 3. If you are replacing the drive with a new drive, refer to "Removing the DVD-ROM Drive" on page 58. If you are not replacing the DVD-ROM drive, install a metal drive bay blanking plate in the DVD-ROM drive bay.

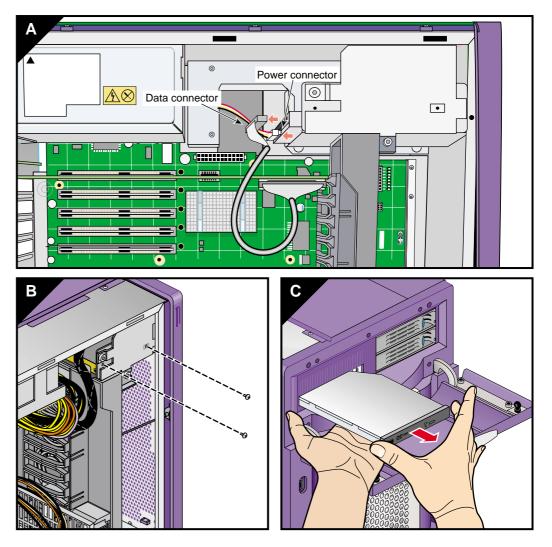

Figure 3-14 Removing the DVD-ROM Drive

This completes the removal of the DVD-ROM drive. Go on to the next set of steps to replace the drive with a new unit. Or, to return the system to service, refer to "Returning the System to Service" on page 44.

#### Installing a New DVD-ROM Drive

Follow these steps to install a new DVD-ROM drive:

**Note:** You must remove the existing DVD-ROM drive before installing a new one. See the previous steps and Figure 3-14 on page 59 if you have not yet removed the installed drive.

- 1. Remove the the metal blanking plate that covers the front of the DVD-ROM drive cage if it is in place.
- 2. Insert the drive until it is flush with the front of the system, then secure it in place with the two side screws.
- 3. Connect the IDE cable as follows (see Figure 3-15):
  - Insert one end of the IDE cable into the IDE connector on the rear of the DVD-ROM drive.
  - b. Open the latches of the IDE connector on the base I/O board. Then, insert the other end of the IDE cable into the base I/O board's IDE connector.
  - c. Close the latches on the I/O board IDE connector. Press the base I/O board into the interface board connectors to ensure that it is properly seated.
- 4. Connect the power cable to the rear of the drive (see Figure 3-15).

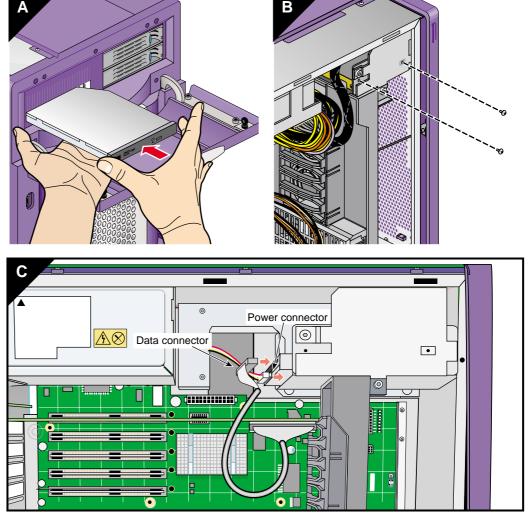

Figure 3-15 Installing the DVD-ROM Drive

This completes the DVD-ROM drive installation. To return the system to service, see "Returning the System to Service" on page 44.

## Replacing the Base I/O Board

The base I/O board provides basic I/O functions for the system. It also provides connectivity between the hard-disk drives, DVD-ROM drive, and the interface board.

**Note:** If you remove the base I/O board, you must install a replacement I/O board. The system will not function without the base I/O board installed.

The following sections provide instructions that show you how to remove and install the base I/O board:

- "Removing the System's Base I/O Board" on page 62
- "Installing the Base I/O Board" on page 64

**Note:** If you have not already done so, prepare your system for service. Refer to "Preparing the system for Service" on page 37. In order to replace the base I/O board, you must remove the left side panel.

### Removing the System's Base I/O Board

Follow these steps to remove the base I/O board:

1. Disconnect the SATA and IDE cables from the base I/O board. Then loosen the PCI retention strap (see Figure 3-16).

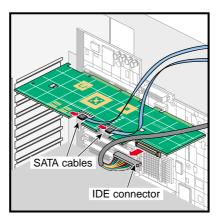

**Figure 3-16** Disconnecting the Cables and Retention Strap

2. Remove the three screws that secure the PCI gate. Then open the PCI gate (see Figure 3-17).

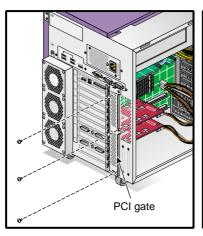

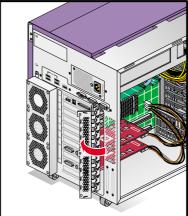

Figure 3-17 Opening the PCI Gate

3. Gently grasp both ends of the base I/O board. Then pull it straight out until it clears the PCI slot. Tilt the front end of the I/O board upward until it clears the edge of the chassis. Then remove the I/O board from the enclosure and place it in a safe location (see Figure 3-18).

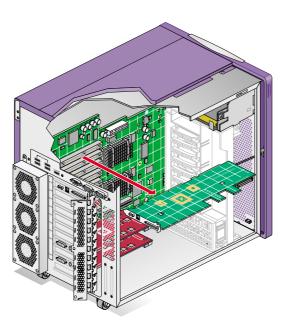

Figure 3-18 Removing the Base I/O Board

This completes the base I/O board removal. To install a new base I/O board, proceed to the next section.

# Installing the Base I/O Board

Follow these steps to install a replacement base I/O board:

1. Remove the three screws that secure the PCI gate to the enclosure. Then open the PCI gate (see Figure 3-23).

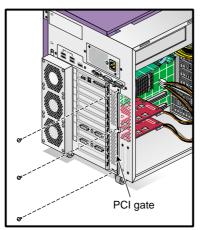

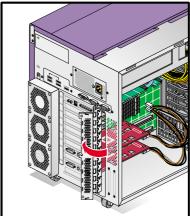

Figure 3-19 Opening the PCI Gate

- 2. If another base I/O PCI board is installed in the slot where you will install the new board, you must remove it before you can install the new base I/O PCI board. See "Removing a PCI Board" on page 72.
- 3. Align the base I/O board with PCI slot 1 on Bus 1.
- 4. Position the I/O board in the enclosure's PCI slot. Press in to seat the board in the PCI connector on the interface board (see Figure 3-20).

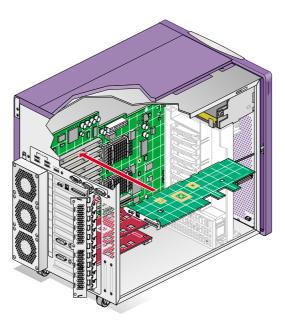

Figure 3-20 Installing the Base I/O Board

5. Connect the SATA and IDE cables to the base I/O board. To connect a cable, align the cable connector with the socket on the I/O board and press down, (see Figure 3-21).

**Note:** The connectors and sockets are keyed. Ensure that you have properly aligned the connecter and socket before you attempt to connect them.

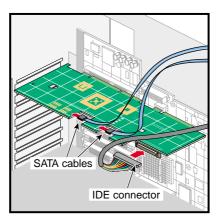

Figure 3-21 Connecting the Base I/O SATA and IDE Cables

6. Ensure that the base I/O board is properly aligned in the PCI gate. Then close the gate and install the three screws that secure it to the enclosure (see Figure 3-22).

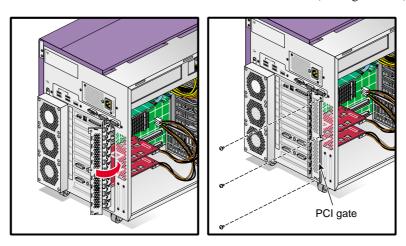

Figure 3-22 Closing the PCI Gate

This completes the installation of the deskside system's I/O board. To return the system to service, refer to "Returning the System to Service" on page 44.

## **Installing or Removing PCI Boards**

The deskside systems support six optional PCI/PCI-X boards. The base I/O board always occupies the top available PCI/PCI-X slot. These instructions assume that you know the correct bus and slot you need to install the PCI board in. For more information about PCI board placement rules and configurations, refer to "PCI Buses" on page 27.

**Note:** If you have not already done so, prepare your system for service. Refer to "Preparing the system for Service" on page 37. In order to install or remove a PCI board, you must remove the left side panel.

This section provides instructions for the following procedures:

- "Installing a PCI Board" on page 69
- "Removing a PCI Board" on page 72

**Note:** All of the figures in these sections depict systems with an optional second graphics card installed in the unit.

### Installing a PCI Board

Follow these steps to install a PCI board:

1. Remove the three screws that secure the PCI gate to the enclosure. Then open the PCI gate (see Figure 3-23).

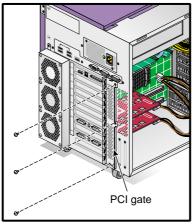

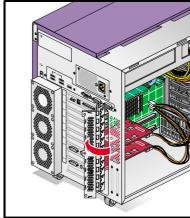

**Figure 3-23** Opening the PCI Gate

- 2. If another PCI board is installed in the slot where you will install the new PCI board, you must remove it before you can install the new PCI board. See "Removing a PCI Board" on page 72.
- 3. Align the PCI board with the PCI slot. Then lower it into the enclosure with the connector end angled slightly downward (see Figure 3-24).
- 4. Align the connector end of the PCI board in the opening in the enclosure. Ensure that the screw hole in the PCI connector plate aligns with the tab on the PCI gate. Then press down firmly on the PCI board until it is fully seated in the PCI slot (see Figure 3-24).

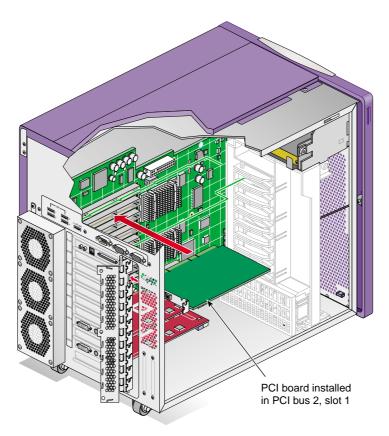

Figure 3-24 Installing the PCI Board

- 5. Repeat steps 3 through 4 to install another PCI board.
- 6. Close the PCI gate. Then install the three screws that secure the PCI gate (see Figure 3-25).

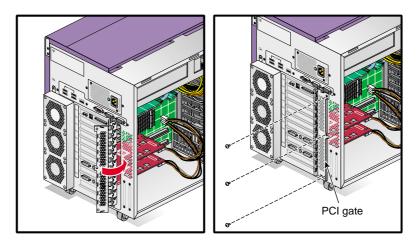

Figure 3-25 Closing the PCI Gate

This completes the PCI board installation. To return the system to service, refer to "Returning the System to Service" on page 44.

### Removing a PCI Board

Follow these steps to remove a PCI board:

1. Remove the three screws that secure the PCI gate to the enclosure. Then open the PCI gate (see Figure 3-26).

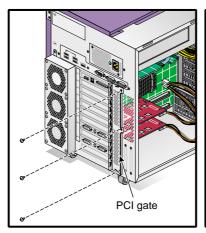

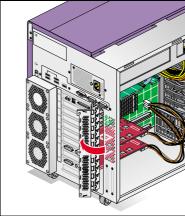

Figure 3-26 Opening the PCI Gate

2. If there is a retention strap installed on the PCI board, loosen it. Grasp the top edge of the PCI board firmly. Then lift the PCI board straight up until it clears the PCI slot.

**Important:** If the PCI board you are removing is a graphics card, you should check to see if it uses a 7-pin synchronization cable (connected to the underside of the board). If so, carefully remove the cable before pulling the card from the unit, see Figure 3-27 on page 73. The 7-pin synchronization cable is used with graphics systems that utilize an ImageSync option board.

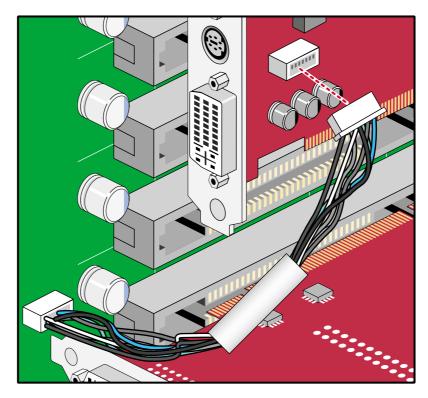

Figure 3-27 Graphics Card Synchronization Cable Example

3. Tilt the front end of the PCI board upward until it clears the edge of the chassis. Remove the PCI board from the enclosure and place it in a safe location (see Figure 3-28).

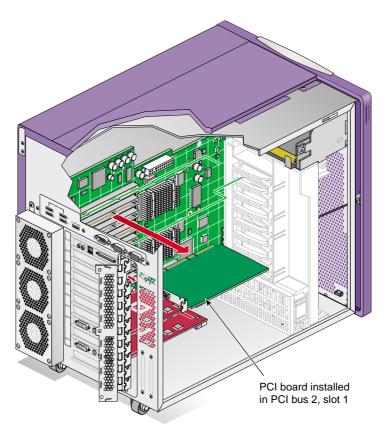

Figure 3-28 Removing a PCI Board

- 4. If you will be replacing the PCI board, see "Installing a PCI Board" on page 69.
- 5. If you are finished removing PCI boards, close the PCI gate. Then install the three screw that secure the gate to the enclosure.

This completes the PCI board removal. To return the system to service, refer to "Returning the System to Service" on page 44.

## Installing or Removing External devices

Refer to the documentation that came with the device for more information on connecting it to your system.

# **Replacing Cooling System Components**

This section provides instructions for the following procedures:

- "Replacing the Fan Wall" on page 75
- "Replacing the Hard Disk Drive Fan" on page 77
- "Replacing the Rear Fan Assembly" on page 80

**Caution:** Never operate the unit without all of the cooling system components in place. Operating the system without the proper cooling equipment may damage the internal components.

#### Replacing the Fan Wall

The fan wall cools the interface board, the PCI boards, and the graphics module. Follow these steps to replace the fan wall (see Figure 3-29).

**Note:** If you have not already done so, prepare your system for service. Refer to "Preparing the system for Service" on page 37. In order to remove the fan wall, you must remove the left side panel.

- 1. Disconnect the fan wall power cable from the interface board. Then remove the screw that secures the fan wall to the chassis. If there is an XIO board support bracket installed on the fan wall, remove the screw that secures the XIO board to the support bracket.
- 2. Slide the fan wall straight out of the chassis. Place it in a secure location.
- 3. Slide the replacement fan wall into the enclosure. Then install the screw that secures the fan wall to the chassis.
- 4. Connect the fan wall power cable to the fan wall power connector on the interface board.

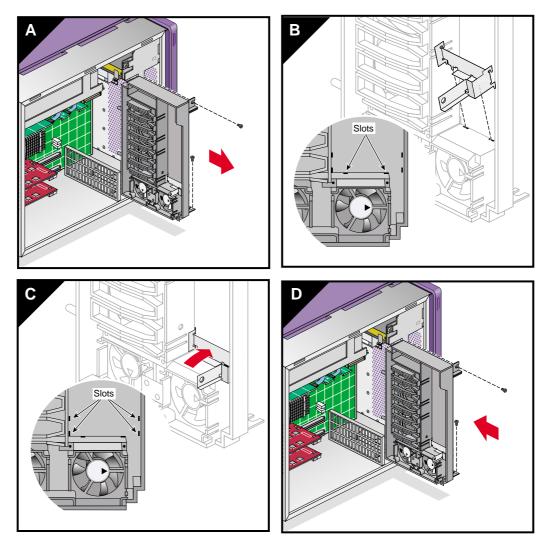

Figure 3-29 Replacing the Fan Wall

This completes the fan wall replacement. To return the system to service, see to "Returning the System to Service" on page 44.

#### Replacing the Hard Disk Drive Fan

Follow these steps to replace the hard disk drive fan:

**Note:** If you have not already done so, prepare your system for service. Refer to "Preparing the system for Service" on page 37. In order to replace the hard disk drive fan, you must remove the right side panel.

- 1. Disconnect the disk drive fan power cable from the interface board. Then remove the screws that secure the disk drive fan to the enclosure (see Figure 3-30).
- 2. Carefully remove the fan from the enclosure (see Figure 3-30).

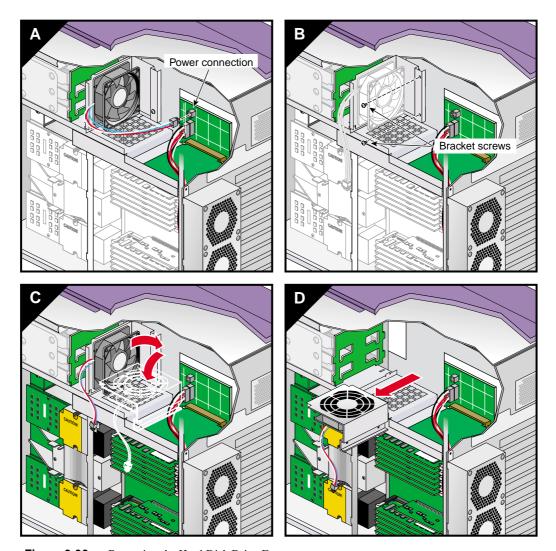

**Figure 3-30** Removing the Hard Disk Drive Fan

- 3. Insert the new fan assembly into the enclosure (see Figure 3-31).
- 4. Align the screw holes in the fan bracket with the holes in the enclosure frame. Ensure that the front edge of the fan bracket has engaged with the fan bracket hook. Then install the screws that secure the fan bracket to the enclosure (see Figure 3-31).

Power connection Bracket screws

5. Connect the disk drive fan power cable to the interface board (see Figure 3-31).

Figure 3-31 Installing the Hard Disk Drive Fan

This completes the replacement of the hard disk drive fan. To return the system to service, see "Returning the System to Service" on page 44.

#### Replacing the Rear Fan Assembly

Follow these steps to replace the rear fan assembly (see Figure 3-32):

**Note:** If you have not already done so, prepare your system for service. Refer to "Preparing the system for Service" on page 37. In order to replace the rear fan assembly, you must remove the right side panel.

- 1. Disconnect the rear fan assembly power cable from the interface board. Then remove the screw that secures the rear fan assembly to the enclosure.
- Grasp the sides of the fan assembly and slide it upward until the hooks clear the holes in the enclosure.
- 3. Carefully pull the fan assembly power cable through the hole in the rear of the enclosure. Place the fan assembly in a secure location.
- 4. Insert the power cable of the replacement rear fan assembly into the hole in the rear of the enclosure from which you removed the old power cable.
- Align the hooks and screw hole on the replacement fan assembly with the holes in the enclosure.
- 6. Insert the hooks on the fan assembly into the holes on the enclosure. Slide the fan assembly downward to firmly seat the hooks.
- 7. Install the screw that secures the rear fan assembly to the enclosure. Then connect the rear fan assembly power cable to the interface board.

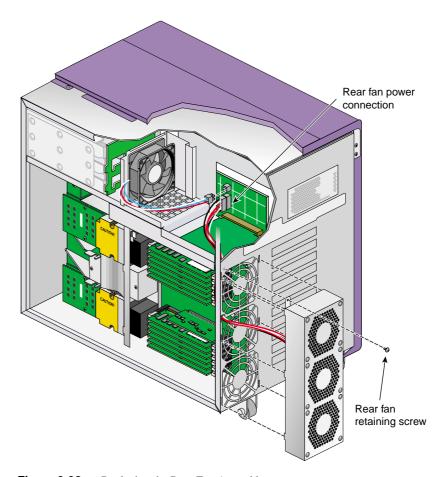

**Figure 3-32** Replacing the Rear Fan Assembly

This completes the replacement of the rear fan assembly. To return the system to service, see "Returning the System to Service" on page 44.

## **Replacing Internal Cables**

The following sections contain instructions for replacing internal cables:

- "Replacing the L1 Display Cable" on page 82
- "Replacing the LED Cable" on page 85
- "Replacing the DVD-ROM Drive Cable" on page 86

#### Replacing the L1 Display Cable

Follow the steps in this section to replace the L1 display cable.

**Note:** If you have not already done so, prepare your system for service. Refer to "Preparing the system for Service" on page 37. In order to replace the L1 display cable, you must remove the left side panel and the bezel.

- 1. Remove the two screws that secure the L1 display bracket to the enclosure. Then remove the outer cover from the L1 display.
- 2. Lift the L1 display bracket upward until the hooks on the bracket clear the holes in the enclosure (see Figure 3-33).
- 3. Carefully remove the two screws that mount the L1 display board to the bracket. Then, grasping the display board by the edges, separate the display board from the bracket (see Figure 3-33).
- 4. Gently disconnect the L1 display cable from the display board. Place the L1 display board in a secure location (see Figure 3-33).
- 5. Disconnect the L1 display cable from the interface board. Then gently pry the grommet out of the hole in front of the enclosure and remove it from the cable.
- 6. Carefully push the L1 display cable into the hole in the front of the enclosure. Then remove the cable from inside the enclosure (see Figure 3-33).

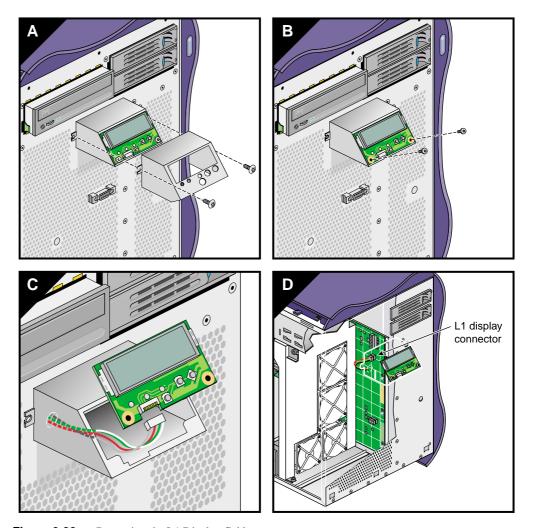

Figure 3-33 Removing the L1 Display Cable

- 7. If the replacement L1 display cable does not already have a grommet installed on it, install the grommet now.
- 8. Push the L1 display board connector of the replacement L1 display cable out through the hole in the front of the enclosure. Then seat the grommet in the hole (see Figure 3-34).
- 9. Connect the replacement L1 display cable to the interface board and the L1 display board (see Figure 3-34).

- 10. Install the two screws that secure the L1 display board to its bracket (see Figure 3-34).
- 11. Align the hooks on the bracket with the holes in the enclosure. Insert the hooks into the holes, and press down to seat the housing on the front of the enclosure (see Figure 3-34).
- 12. Slide the outer cover over the L1 display bracket. Then install the two screws that secure the L1 display bracket to the front of the enclosure (see Figure 3-34).

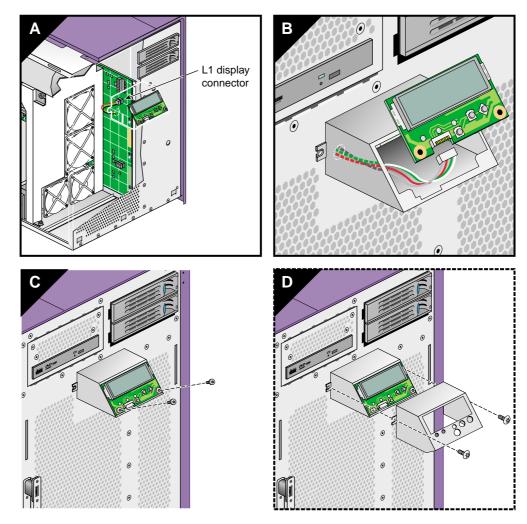

Figure 3-34 Installing the L1 Display Cable

This completes the replacement of the L1 display cable. To return the system to service, see to "Returning the System to Service" on page 44.

#### Replacing the LED Cable

Follow these steps to replace the LED cable (see Figure 3-35).

**Note:** If you have not already done so, prepare your system for service. Refer to "Preparing the system for Service" on page 37. In order to replace the LED cable, you must remove the left side panel and the bezel.

- 1. Disconnect the LED cable from the interface board.
- Use a small phillips-blade screwdriver to remove the two screws and latch-blocks that secure
  the LED cable pass-through connector to the front of the enclosure. Place the screws and
  latch-blocks in a secure location. Then remove the LED cable from the enclosure.
- 3. Insert the new LED cable into the enclosure. Secure the pass-through connector to the front of the enclosure using the screws and latch-blocks you removed in step 2.
- 4. Connect the other end of the LED cable to the interface board.

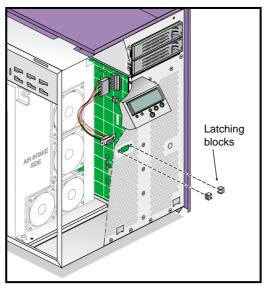

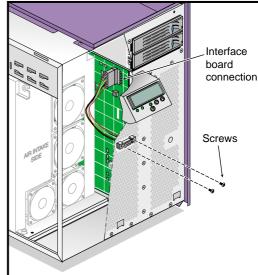

Figure 3-35 Replacing the LED Cable

This completes the replacement of the LED cable. To return the system to service, see "Returning the System to Service" on page 44.

### Replacing the DVD-ROM Drive Cable

Follow the steps in this section to replace the DVD-ROM drive cable (see Figure 3-36).

**Note:** If you have not already done so, prepare your system for service. Refer to "Preparing the system for Service" on page 37. In order to replace the DVD-ROM drive cable, you must remove the left side panel.

- 1. Open the latches on the IDE DVD-ROM drive cable connector (located near the rear) on the base I/O board. Then gently disconnect the IDE DVD-ROM drive cable from the board.
- 2. Disconnect the other end of the IDE DVD-ROM drive cable from the rear of the DVD-ROM drive and remove the cable from the enclosure.
- 3. Connect the replacement DVD-ROM drive cable to the rear of the DVD-ROM drive. Note that the cable is keyed: ensure that you are aligning the cable in the connector correctly.

- 4. Connect the replacement DVD-ROM drive cable to the base I/O board. Note that the cable is keyed: ensure that you are aligning the cable in the connector correctly.
- 5. Close the latches on the DVD-ROM drive cable connector. Then gently press the IO9 board into the interface board to ensure that it is firmly seated in its connectors.

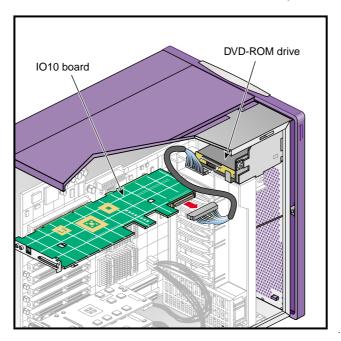

Figure 3-36 Replacing the IDE DVD-ROM Drive Cable

This completes the replacement of the DVD-ROM drive cable. To return the system to service, see "Returning the System to Service" on page 44.

# **Replacing Enclosure Components**

This section provides instructions for the following procedures:

- "Replacing the Enclosure Plastics" on page 88
- "Replacing the L1 Display" on page 89

# **Replacing the Enclosure Plastics**

This section contains the following procedures:

- "Replacing the Bezel Assembly" on page 88
- "Replacing the Side Plastics" on page 88
- "Replacing the L1 Display" on page 89

## Replacing the Bezel Assembly

See "Removing the Enclosure Bezel" on page 41 and "Installing the Bezel" on page 44 for instructions on replacing the bezel assembly.

## **Replacing the Side Plastics**

See "Removing the Left or Right Side Panel" on page 40 and "Installing the Side Panels" on page 46 for instructions on replacing the side panels.

## Replacing the L1 Display

Follow the steps in this section to replace the L1 display.

**Note:** If you have not already done so, prepare your system for service. Refer to "Preparing the system for Service" on page 37. In order to replace the L1 display, you must remove the front bezel and door assembly.

- 1. Remove the two screws that secure the L1 display bracket to the enclosure. Then slide the outside cover off of the L1 display (see Figure 3-37).
- 2. Lift the L1 display housing upward until the hooks on the housing clear the holes in the enclosure (see Figure 3-37).
- 3. Carefully remove the two screws that mount the L1 display board to its housing. Then, grasping the display board by the edges, separate the display board from the housing (see Figure 3-37).
- 4. Gently disconnect the L1 display cable from the L1 display board. Place the L1 display board in a secure location (see Figure 3-37).

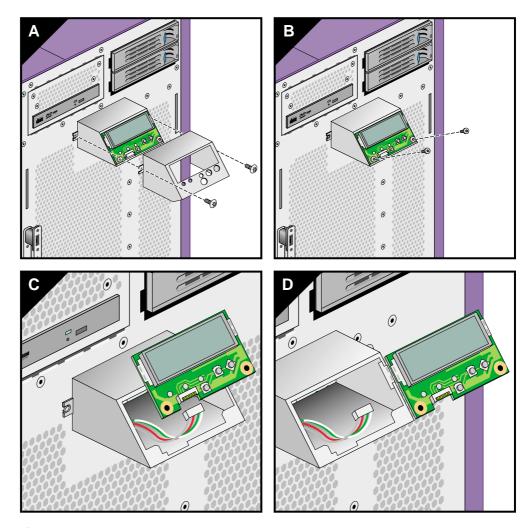

Figure 3-37 Removing the L1 Display Board

- 5. Connect the L1 display cable to the replacement L1 display board (see Figure 3-38).
- 6. Install the two screws that secure the L1 display board to its bracket (see Figure 3-38).
- 7. Align the hooks on the bracket with the holes in the enclosure. Insert the hooks into the holes, and then press down to seat the bracket on the front of the enclosure (see Figure 3-38).

8. Slide the outside cover over the L1 display. Then install the two screws that secure the L1 display to the front of the enclosure (see Figure 3-38).

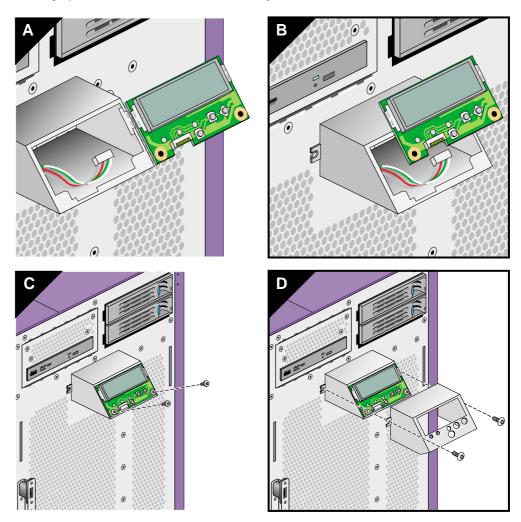

Figure 3-38 Installing the L1 Display Board

This completes the replacement of the L1 display board. To return the system to service, see "Returning the System to Service" on page 44.

# **Troubleshooting and Diagnostics**

If you are experiencing problems with your Silicon Graphics Prism Deskside visualization system, please review the material in this chapter. If you are unable to resolve the problem, contact your service provider as follows:

- If you are located in North America, contact the Customer Support Center at 1-800-800-4SGI. SGI personnel will guide you through the troubleshooting process.
- If you are located outside of North America, contact your local SGI subsidiary or authorized distributor.

This chapter includes the following sections:

- "General Troubleshooting" on page 94
- "Diagnostics" on page 104
- "XF86Config File Changes" on page 109

# **General Troubleshooting**

This section covers the following topics:

- "Environmental Fault Monitoring" on page 94
- "Troubleshooting Chart" on page 94
- "L1 Controller Error Messages" on page 95

## **Environmental Fault Monitoring**

The system monitors its environment to ensure proper operation. It will automatically power off if any of the following faults are found:

- Any fan spins at less than 80% of nominal speed.
- Any temperature sensor registers 158 °F (70 °C) or above.
- Any voltage reaches +/- 20% of nominal.

If your system is powering off unexpectedly, check for these conditions.

# **Troubleshooting Chart**

Table 4-1 lists recommended actions for problems that can occur on your system. For problems that are not listed in this table, use the SGI Electronic Support system to help solve your problem or contact your SGI system support engineer (SSE). More information about the SGI Electronic Support system is provided later in this chapter.

Table 4-1 Troubleshooting Chart

| Problem Description                            | Recommended Action                                                                                                    |
|------------------------------------------------|----------------------------------------------------------------------------------------------------|
| The system will not power on.                  | Ensure that the power cord is seated properly in the power receptacle. Ensure that any receptacle circuit breaker is on. |
|                                                | If the power cord is plugged in and the circuit breaker is on, contact your SSE.                                         |
| The system will not boot the operating system. | Check the L1 boot error codes listed in Table 4-3 on page 98, contact your SSE as needed.                                |

**Table 4-1**Troubleshooting Chart (continued)

| Problem Description                                        | Recommended Action                                                                               |
|------------------------------------------------------------|--------------------------------------------------------------------------------------------------|
| The red service-required LED illuminates.                  | View the L1 display of the failing system; see Table 4-2 for a description of the error message. |
| The PWR LED of a populated PCI slot is not illuminated.    | Reseat the PCI card and reboot the system.                                                       |
| The fault LED of a populated PCI slot is illuminated (on). | Reseat the PCI card and reboot the system. If the fault LED remains on, replace the PCI card.    |
| The amber LED of a disk drive is on.                       | Replace the disk drive.                                                                          |

# L1 Controller Error Messages

Table 4-2 lists error messages that the L1 controller generates and displays on the L1 display. This display is located on the front of the deskside system. For serial number related errors, check with your service provider for documentation on prevention and solutions.

The serial number error messages listed at the end of Table 4-2 can come across the L1 console from the L1 log. Obtain the contents by using the log command from an L1 prompt.

Actions that could cause serial number error messages include:

- Replacing the interface board of a system.
- L1 NVRAM memory failure.

**Note:** In Table 4-2, a voltage warning occurs when a supplied level of voltage is below or above the nominal (normal) voltage by 10 percent. A voltage fault occurs when a supplied level is below or above the nominal voltage by 20 percent.

**Table 4-2**L1 Controller Messages

| L1 System Controller Message                | Message Meaning and Action Needed            |
|---------------------------------------------|----------------------------------------------|
| Internal voltage messages:                  |                                              |
| ATTN: x.xV high fault limit reached @ x.xxV | 30-second power-off sequence for the module. |
| ATTN: x.xV low fault limit reached @ x.xxV  | 30-second power-off sequence for the module. |

Table 4-2L1 Controller Messages (continued)

| L1 System Controller Message                  | Message Meaning and Action Needed                                                                     |
|-----------------------------------------------|----------------------------------------------------------------------------------------------------|
| ATTN: x.xV high warning limit reached @ x.xxV | A higher than nominal voltage condition is detected.                                                  |
| ATTN: x.xV low warning limit reached @ x.xxV  | A lower than nominal voltage condition is detected.                                                   |
| ATTN: x.xV level stabilized @ x.xV            | A monitored voltage level has returned to within acceptable limits.                                   |
| Fan messages:                                 |                                                                                                    |
| ATTN: FAN # x fault limit reached @ xx RPM    | A fan has reached its maximum RPM level. The ambient temp may be too high. Check for failed fans.     |
| ATTN: FAN # x warning limit reached @ xx RPM  | A fan has increased its RPM level. Check the ambient temperature. Check to see if the fan stabilizes. |
| ATTN: FAN # x stabilized @ xx RPM             | An increased fan RPM level has returned to normal.                                                    |

Table 4-2L1 Controller Messages (continued)

| L1 System Controller Message                        | Message Meaning and Action Needed                                                                                      |  |
|-----------------------------------------------------|----------------------------------------------------------------------------------------------------|--|
| Temperature messages: low alt.                      |                                                                                                    |  |
| ATTN: TEMP # advisory temperature reached @ xxC xxF | The ambient temperature at the module's air inlet has exceeded 30 °C.                                                  |  |
| ATTN: TEMP # critical temperature reached @ xxC xxF | The ambient temperature at the module's air inlet has exceeded 35 °C.                                                  |  |
| ATTN: TEMP # fault temperature reached @ xxC xxF    | The ambient temperature at the module's air inlet has exceeded 40 °C.                                                  |  |
| Temperature messages: high alt.                     |                                                                                                    |  |
| ATTN: TEMP # advisory temperature reached @ xxC xxF | The ambient temperature at the module's air inlet has exceeded 27 °C.                                                  |  |
| ATTN: TEMP # critical temperature reached @ xxC xxF | The ambient temperature at the module's air inlet has exceeded 31 °C.                                                  |  |
| ATTN: TEMP # fault temperature reached @ xxC xxF    | The ambient temperature at the module's air inlet has exceeded 35 °C.                                                  |  |
| Temperature stable message:                         |                                                                                                    |  |
| ATTN: TEMP # stabilized @ xxC/xxF                   | The ambient temperature at the module's air inlet has returned to an acceptable level.                                 |  |
| Power off messages:                                 |                                                                                                    |  |
| Auto power down in xx seconds                       | The L1 controller has registered a fault and is shutting down. The message displays every five seconds until shutdown. |  |
| Base module appears to have been powered down       | The L1 controller has registered a fault and has shut down.                                                            |  |
| Serial number messages:                             |                                                                                                    |  |
| Invalid System Serial Number format                 | See L1 log for details.                                                                                                |  |
| No assigned System Serial Number                    | See L1 log for details.                                                                                                |  |

Under certain circumstances a system software or hardware error can occur prior to the graphics console's ability to display information. In this case you can see the error only on the L1 controller panel or from an optional system console connected to the Console serial port on the back of the system. In these cases an error message is displayed on the L1 display of the form <geoid> ERR <error code> or <geoid> POD <error code>. Most of the time, these errors indicate a serious problem and customer service should be called (please provide the error code to the service representative). See Table 4-3 for a partial list of the L1 Hexidecimal boot error codes.

**Table 4-3** L1 Controller Hexidecimal Boot Error Codes

| Error code | Message Meaning or Action Needed                                                                                                    |  |
|------------|----------------------------------------------------------------------------------------------------|--|
| 0x80       | The unit has no DIMM memory - insure that DIMM group 0 is fully populated. See the information in "Installing or Removing a Memory DIMM" on page 48. |  |
| 0x81       | Write to system controller timed out.                                                                                                    |  |
| 0x82       | Request for system reset failed.                                                                                                    |  |
| 0x83       | Local master arbitration failed.                                                                                                    |  |
| 0x84       | No memory available to allocate hardware configuration structure.                                                                                    |  |
| Ox85       | Can't initialize klconfig.                                                                                                    |  |
| 0x87       | Disabled by environment variable.                                                                                                    |  |
| )x88       | Call to unimplemented chip specific function.                                                                                                    |  |
| )x89       | System controller communication initialization failed.                                                                                               |  |
| )x8b       | Nasid assignment failed                                                                                                    |  |
| )x8c       | Route calculation failed.                                                                                                    |  |
| )x8d       | Critical system controller transaction failed.                                                                                                    |  |
| 0xb0       | PAL early self test failed.                                                                                                    |  |
| 0xb1       | SAL entered with invalid function code.                                                                                                    |  |
| 0xb2       | SAL invoked for firmware recovery.                                                                                                    |  |
| 0xb3       | SAL_RESET called with bad parameters.                                                                                                    |  |
| 0xb4       | main () returned                                                                                                    |  |
| )xb5       | PAL_CACHE_INFO failed looking for cache to reload.                                                                                                   |  |

 Table 4-3 (continued)
 L1 Controller Hexidecimal Boot Error Codes

| Error code | Message Meaning or Action Needed                                                                                        |
|------------|----------------------------------------------------------------------------------------------------|
| 0xb6       | Cache preloading PAL call failed.                                                                                       |
| 0xb7       | Scratch area overflowed the CPU's caches.                                                                               |
| 0xb8       | PAL_MEM_FOR_TEST failed.                                                                                                |
| 0xb9       | Bad address calculated for PAL_TEST_PROC                                                                                |
| 0xba       | PAL_COPY_INFO failed.                                                                                                   |
| 0xbb       | Bad PAL shadow address calculated                                                                                       |
| 0xbc       | PAL_COPY_PAL failed.                                                                                                    |
| 0xbd       | SDA transfer area overflowed.                                                                                           |
| 0xbe       | No PROM segment (eg. EFI) found.                                                                                        |
| 0xbf       | PROM segment (eg. EFI) exited.                                                                                          |
| 0xc0       | Out of SAL->EFI handoff memory.                                                                                         |
| 0xc1       | Cache tests failed.                                                                                                    |
| 0xc2       | Error flashing PROM.                                                                                                    |
| 0xc3       | Could not write new value to cr.lid                                                                                     |
| 0xd8       | This unit has illegal dimm population. Check and replace memory, see "Installing or Removing a Memory DIMM" on page 48. |
| 0xf0       | Waiting for primary lock.                                                                                               |

# **Reading Power Supply Status LEDs**

Use the LED located on the rear of the power supply to read the condition of the power supply. Table 4-4 shows the LED status and the power supply condition the LED status indicates.

**Table 4-4**LED Status and Power Supply Condition

| LED Status     | Power Supply Condition Indicated                                                                                                    |
|----------------|----------------------------------------------------------------------------------------------------|
| Off            | An unlit LED indicates that the power supply is not receiving AC power. Power supplies will not be receiving AC power because either the module is not plugged into power, or an electrical fuse has blown. |
| Amber          | Indicates a fault condition for one of the following reasons: - The voltage limit has been exceeded.                                                                                                    |
|                | - The temperature limit has been exceeded.                                                                                                    |
|                | - The current limit has been exceeded.                                                                                                    |
| Blinking Green | The power supply is receiving AC power, but the main primary DC power has not yet activated.                                                                                                    |
| Green          | The power supply is operating properly.                                                                                                    |

# **SGI Electronic Support**

SGI Electronic Support provides system support and problem-solving services that function automatically, which helps resolve problems before they can affect system availability or develop into actual failures. SGI Electronic Support integrates several services so they work together to monitor your system, notify you if a problem exists, and search for solutions to the problem.

Figure 4-1 shows the sequence of events that occurs if you use all of the SGI Electronic Support capabilities.

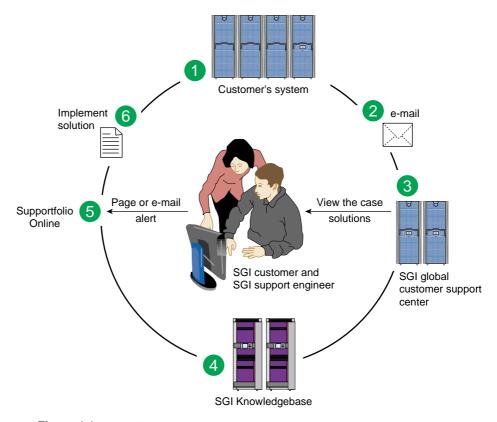

Figure 4-1 Full Support Sequence Example

The sequence of events can be described as follows:

- 1. Embedded Support Partner (ESP) monitors your system 24 hours a day.
- When a specified system event is detected, ESP notifies SGI via e-mail (plain text or encrypted).
- 3. Applications that are running at SGI analyze the information, determine whether a support case should be opened, and open a case if necessary. You and SGI support engineers are contacted (via pager or e-mail) with the case ID and problem description.
- 4. SGI Knowledgebase searches thousands of tested solutions for possible fixes to the problem. Solutions that are located in SGI Knowledgebase are attached to the service case.
- 5. You and the SGI support engineers can view and manage the case by using Supportfolio Online as well as search for additional solutions or schedule maintenance.
- 6. Implement the solution.

Most of these actions occur automatically, and you may receive solutions to problems before they affect system availability. You also may be able to return your system to service sooner if it is out of service.

In addition to the event monitoring and problem reporting, SGI Electronic Support monitors both system configuration (to help with asset management) and system availability and performance (to help with capacity planning).

The following three components compose the integrated SGI Electronic Support system:

**SGI Embedded Support Partner (ESP)** is a set of tools and utilities that are embedded in the operating system. ESP can monitor a single system or group of systems for system events, software and hardware failures, availability, performance, and configuration changes, and then perform actions based on those events. ESP can detect system conditions that indicate potential problems, and then alert appropriate personnel by pager, console messages, or e-mail (plain text or encrypted). You also can configure ESP to notify an SGI call center about problems; ESP then sends e-mail to SGI with information about the event.

**SGI Knowledgebase** is a database of solutions to problems and answers to questions that can be searched by sophisticated knowledge management tools. You can log on to SGI Knowledgebase at any time to describe a problem or ask a question. Knowledgebase searches thousands of possible causes, problem descriptions, fixes, and how-to instructions for the solutions that best match your description or question.

**Supportfolio Online** is a customer support resource that includes the latest information about patch sets, bug reports, and software releases.

The complete SGI Electronic Support services are available to customers who have a valid SGI Warranty, FullCare, FullExpress, or Mission-Critical support contract. To purchase a support contract that allows you to use the complete SGI Electronic Support services, contact your SGI sales representative. For more information about the various support contracts, see the following website:

http://www.sgi.com/support/customerservice.html

For more information about SGI Electronic Support, see the following website:

# http://www.sgi.com/support/es

# **Diagnostics**

The Silicon Graphics Prism Deskside visualization system is equipped with diagnostics to test the system hardware and diagnose component/part failures. These diagnostics are grouped into the following categories:

#### Power-on diagnostics (POD)

Power-on diagnostics are PROM-resident tests that run automatically when you power on the system. As the boot process discovers hardware components, it runs power-on diagnostics to verify that each component that is needed to boot the system is working correctly. Refer to "Power-on Diagnostics" on page 104 for more information about POD.

### Online diagnostics

Online diagnostics are tests that verify system hardware while the operating system is running. To prevent data loss, you should use the online diagnostics only when the system is idle. Refer to "Online Diagnostics" on page 105 for more information.

All diagnostics are loaded on your system when you receive it. To upgrade to future revisions of the diagnostics, download the appropriate *Customer Diagnostics* package from Supportfolio (http://support.sgi.com). Contact your service representative for more information.

**Note:** The diagnostics described in this document run only on Silicon Graphics Prism visualization systems. They will not work on any other SGI systems.

# **Power-on Diagnostics**

The power-on diagnostics run automatically when you power on or reset the system. As the boot process discovers hardware, it verifies that each component is functional enough to load the operating system.

The power-on diagnostics test the hardware in the following order:

- CPU
- Super Hub (SHub) ASIC
- PROM
- Memory DIMMs
- Secondary cache

- TIO ASICs
- PCI slots
- Serial ports
- Serial Advanced Technology Attach (SATA) controller
- Graphics pipe(s)

If the power-on diagnostics complete successfully, the system automatically boots, depending on how the system is configured.

If the power-on diagnostics detect errors, the diagnostics disable the failing hardware and continue testing. When testing completes, the system may or may not be able to boot, depending on the hardware that has been disabled. If the system does not boot, contact your service representative.

# **Online Diagnostics**

**Caution:** The runalldiags script should be run while the system is idle. If you run the online diagnostics while the system is in use, data may be lost.

Online diagnostics are tests that verify system hardware while the operating system is running. When you run the online diagnostics from the Linux operating system prompt, each diagnostic runs a set of tests for a certain number of loops. The online diagnostics test the following areas of the system:

- CPU
- Memory
- I/O
- Graphics
- Storage devices
- Network devices

The online diagnostics also run a system stress test, which tests all areas of the system under heavy load.

The runalldiags script automatically runs a sequence of online diagnostics. It runs in three modes:

- Basic mode verifies memory and performs 30 minutes of stress testing. (If you want to perform regularly scheduled testing, use basic mode.)
- Normal mode performs the same tests as basic mode and also performs I/O testing. (The I/O testing may disrupt any serial port devices.)
- Extensive mode performs more disruptive I/O testing. (Ethernet is unavailable.) It also performs more intensive CPU, memory, and stress testing. Use this mode only if you suspect there is a problem with the system.

Follow these steps to run the runalldiags script:

**Note:** You must have root level access to the system to run online diagnostics.

1. Enter the following command at the Linux command prompt to change to the directory that contains the diagnostics:

#>cd /usr/diags/bin

2. Enter the following command to start the script:

#>./runalldiags [options]

**Note:** When you run runalldiags in -normal or -extensive modes, you should run it from the console. The Ethernet testing that runalldiags performs in -normal and -extensive modes disrupts any telnet sessions on the system.

Refer to Table 4-5 for descriptions of the command-line options.

**Table 4-5** runalldiags Command-line Options

| Option     | Description                              |
|------------|------------------------------------------|
| -h   -help | Displays help information                |
| -basic     | Runs the script in basic mode            |
| -normal    | Runs the script in normal mode (default) |
| -extensive | Runs the script in extensive mode        |

 Table 4-5 (continued)
 runalldiags Command-line Options

| Option                            | Description                                                  |
|-----------------------------------|--------------------------------------------------------------|
| -host <host></host>               | Specifies a system to target for network tests               |
| -d <i><directory></directory></i> | Specifies the directory that contains the online diagnostics |

If a diagnostic fails, the script saves the output from the diagnostic in a file in the /tmp directory (for example, /tmp/diagTestOutput.1.olenet). Output from the script indicates the actual name of the file. When a diagnostic fails, the script continues to run the remaining diagnostics.

Online diagnostics display PASS [testname] when a test passes and FAIL [testname] when a test fails. If any of the components do not pass the online diagnostics, contact your service representative. The following two examples show a successful and unsuccessful diagnostic

### Example 1 - A Successful Execution:

```
[root@snapper bin]# ./runalldiags -basic
/lib/modules/2.4.21-sgi305a8/kernel/arch/ia64/sn/io/drivers/pciba.o
Warning: loading
/lib/modules/2.4.21-sgi305a8/kernel/arch/ia64/sn/io/drivers/pciba.o
will taint the kernel: no licenseSee
http://www.tux.org/lkml/#export-tainted for information about tainted
modules
Module pciba loaded, with warnings
Running online diagnostics at Basic level
Time: Tue Mar 17 08:02:51 CST 2005
System Information: Linux snapper.americas.sqi.com 2.4.21-sqi305a8 #1
SMP Fri Dec 17 22:44:01 PST 2004 ia64 ia64 ia64 GNU/Linux
Plan on running: torpedo olcmt pandora
torpedo - CPU Floating Point Unit Diagnostic
PASS(torpedo)
olcmt - Cache/Memory Test
                             (Check /var/log/messages for error
message)
PASS(olcmt)
pandora - System Stress Test
PASS(pandora)
Finished running at Tue Mar 17 08:47:14 CST 2005
Ran: 3 Failed: 0
```

### **Example 2 An Unsuccessful Execution:**

```
[root@snapper bin]# ./runalldiags -basic
Using
/lib/modules/2.4.21-sgi305a8/kernel/arch/ia64/sn/io/drivers/pciba.o
Warning: loading
/lib/modules/2.4.21-sgi305a8/kernel/arch/ia64/sn/io/drivers/pciba.o
will taint the kernel: no license
  See http://www.tux.org/lkml/#export-tainted for information about
tainted modules
Module pciba loaded, with warnings
Running online diagnostics at Basic level
Time: Tue Mar 17 09:00:00 CST 2005
System Information: Linux snapper.americas.sgi.com 2.4.21-sgi305a8 #1
SMP Fri Dec 17 22:44:01 PST 2004 ia64 ia64 ia64 GNU/Linux
Plan on running: torpedo olcmt pandora
torpedo - CPU Floating Point Unit Diagnostic
PASS(torpedo)
olcmt - Cache/Memory Test (Check /var/log/messages for error
message)
PASS(olcmt)
pandora - System Stress Test
FAIL(pandora): see /tmp/diagFailure.0.pandora
Finished running at Tue Mar 17 09:44:17 CST 2005
Ran: 2 Failed: 1
```

# XF86Config File Changes

The following sections provide information about customizing the XF86Config file for various special configurations.

**Important:** When using a compositor, you must always connect the graphics output cable to the left side (as viewed from the rear of the system) graphics connector.

# **Configuring a System for Stereo**

This section describes how to configure a system to display stereo images.

Stereo sync is supported only on systems using optional ImageSync boards.

**Note:** Simultaneously running stereo and full scene anti-aliasing can require more graphics-card memory than is available, and thus may not always work correctly.

**Note:** Stereo may be enabled on either channel of a pipe, but may not be enabled on both channels simultaneously.

1. Create a copy of the XF86Config file to be customized for stereo:

```
# cp /etc/X11/XF86Config /etc/X11/XF86Config.Stereo
```

2. Edit the XF86Config. Stereo file to include the following line at the end of each "Device" section:

```
Option "Stereo" "1"
Option "StereoSyncEnable" "1"
```

(see the "Example "Device" Section for Stereo" on page 110).

- 3. Edit the new XF86Config.Stereo file to include the appropriate stereo modes in the "Monitor" section:
  - a. Create an appropriate mode (see "Sample Stereo Mode Entries" on page 111).
  - b. Add that mode to the "Monitor" section of your XF86Config. Stereo file (see the "Example "Monitor" Section for Stereo" on page 111).

**Note:** "Mode" and "Modeline" are two alternative formats used to present the same information.

4. Ensure that the monitor supports the high horizontal sync rate setting. Refer to the documentation for the monitor to determine the horizontal sync rate. Modify the HorizSync setting in the "Monitor" section of the XF86Config. Stereo file. For example:

```
HorizSync 22-105
```

5. Modify the "Screen" section so that you use the appropriate mode setting. For example:

```
Modes "1280x1024@96"
```

(see the "Example "Screen" Section for Stereo" on page 111).

6. Make a backup copy of the default /etc/X11/gdm/gdm.conf file:

```
# cp /etc/X11/gdm/gdm.conf /etc/X11/gdm/gdm.conf-old
```

7. Edit the /etc/X11/gdm/gdm.conf file to use the new XF86Config.Stereo file you created:

Replace the line:

```
command=/usr/X11R6/bin/X
```

with:

command=/usr/X11R6/bin/X -xf86config /etc/X11/XF86Config.Stereo

8. Save the gdm.conf file and reboot the system to restart graphics in stereo mode.

Note that a stereo sync signal will not be present until you run a stereo application. One such application is ivview. If your system has ivview installed, you can use it to test the stereo configuration by running:

```
ivview /usr/share/data/models/X29.iv
```

and right click to activate the stereo setting on the preferences panel.

## **Example "Device" Section for Stereo**

```
Section "Device"
    Identifier "SGI SG-0"
    Driver "fglrx"
    BusId "PCI:23:0:0"
# === QBS Management ===
    Option "Stereo" "1"
    Option "StereoSyncEnable" "1"
EndSection
```

## **Sample Stereo Mode Entries**

## **Example "Monitor" Section for Stereo**

## **Example "Screen" Section for Stereo**

```
Section "Screen"
   Identifier
                        "Screen SG-0"
   Device
                        "SGI SG-0"
   Monitor
                        "Stereo Monitor"
   DefaultDepth
                        2.4
   SubSection
                        "Display"
        Depth 24
        Modes
                "1280x1024@96"
   EndSubSection
EndSection
```

## Configuring a System for Full Scene Anti-Aliasing

This section describes how to configure a system for global or per-window full scene anti-aliasing.

**Note:** Simultaneously running stereo and full scene anti-aliasing can require more graphics-card memory than is available, and thus may not work correctly.

1. Create a copy of the XF86Config file to be customized for full scene anti-aliasing:

```
# cp /etc/X11/XF86Config /etc/X11/XF86Config.AntiAlias
```

**Note:** Automatically-generated XF86Config files should contain the customized multi-sample positions shown in "Pointing X to the New XF86Config-Nserver File" on page 128. If these values are not already present, adding them can significantly improve the quality of your output.

2. Edit the new XF86Config. AntiAlias file to include the following line at the end of each "Device" section:

```
Option "FSAAScale" "X"
```

where *X* is 1, 2, 4, or 6 (see the example "Device" section "Pointing X to the New XF86Config-Nserver File" on page 128).

**Note:** Per-window full scene anti-aliasing is accomplished by setting "FSAAScale" to 1. The anti-aliasing level may then be set by the appropriate selection of visuals. Global anti-aliasing is accomplished by setting "FSAAScale" to 2, 4, or 6. In this case, the setting will apply to all OpenGL windows, regardless of the visual being displayed.

3. Make a backup copy of the default /etc/X11/gdm/gdm.conf file:

```
# cp /etc/X11/gdm/gdm.conf /etc/X11/gdm/gdm.conf-old
```

4. Edit the /etc/X11/gdm/gdm.conf file to use the new XF86Config.AntiAlias file you created:

Replace the line:

command=/usr/X11R6/bin/X

with:

command=/usr/X11R6/bin/X -xf86config /etc/X11/XF86Config.AntiAlias

- 5. Save the gdm.conf file:
- 6. Restart graphics: # <CTRL> <ALT> <BKSPC>

# **Example "Device" Section for Full Scene Anti-Aliasing**

```
Section "Device"
    Identifier "SGI SG-0"
    Driver
                "fqlrx"
    BusId
                "PCI:23:0:0"
# === FSAA Management ===
                                         "1"
    Option "FSAAScale"
    Option "FSAADisableGamma"
                                         "no"
    Option "FSAACustomizeMSPos"
                                         "yes"
                                         "0.250000"
    Option "FSAAMSPosX0"
    Option "FSAAMSPosY0"
                                         "0.416666"
    Option "FSAAMSPosX1"
                                         "0.083333"
                                         "0.083333"
    Option "FSAAMSPosY1"
    Option "FSAAMSPosX2"
                                         "0.416666"
    Option "FSAAMSPosY2"
                                         "0.750000"
    Option "FSAAMSPosX3"
                                         "0.750000"
                                         "0.916666"
    Option "FSAAMSPosY3"
    Option "FSAAMSPosX4"
                                         "0.583333"
    Option "FSAAMSPosY4"
                                         "0.250000"
    Option "FSAAMSPosX5"
                                         "0.916666"
    Option "FSAAMSPosY5"
                                         "0.583333"
EndSection
```

## **Configuring a System for Dual-Channel Operation**

To configure a system for dual-channel operation, follow the steps in this section.

**Note:** If any pipes managed by an X server have their second channel enabled, then every pipe managed by that X server must have its second channel enabled.

**Note:** Both channels on a pipe must have the same display resolution.

1. Create a copy of the XF86Config file to be customized for dual-channel operation:

```
# cp /etc/X11/XF86Config /etc/X11/XF86Config.DualChannel
```

2. Edit the new XF86Config. DualChannel file to include the following line at the end of each "Device" section:

```
Option "DesktopSetup" mode
```

where *mode* is one of the following:

```
"0x00000100" [this mode clones the managed area]
```

"0x00000200" [this mode scales the managed area by 2 horizontally]

"0x0000300" [this mode scales the managed area by 2 vertically]

(see the example "Device" section on page 129).

**Note:** All pipes managed by the same X server must be set to the same mode.

3. When using monitors or monitor cables which do not conform to the VESA Display Data Channel (DDC) standard, append the following entry in the "Device" section to enable proper display configuration:

```
Option "NoDDC" "on"
```

4. Make a backup copy of the default /etc/X11/gdm/gdm.conf file:

```
# cp /etc/X11/gdm/gdm.conf /etc/X11/gdm/gdm.conf-old
```

5. Edit the /etc/X11/gdm/gdm.conf file to use the new XF86Config.DualChannel file you created:

Replace the line:

command=/usr/X11R6/bin/X

#### with:

command=/usr/X11R6/bin/X -xf86config /etc/X11/XF86Config.DualChannel

- 6. Save the gdm.conf file:
- 7. Restart graphics:

# <CTRL> <ALT> <BKSPC>

# **Example "Device" Section for Dual Channel**

Section "Device"

Identifier "SGI SG-0"
Driver "fglrx"
BusId "PCI:23:0:0"

Option "DesktopSetup" "0x00000200"

EndSection

## **Enabling Overlay Planes**

To enable overlay planes, follow these steps:

**Note:** The option to enable overlay planes only applies to the first channel on the pipe.

1. Edit the /etc/X11/XF86Config file to include the following line in each "Device" section for which you want overlay planes enabled:

```
Option "OpenGLOverlay" "On"
```

2. Log out from the desktop, then log back in.

## Example "Device" Section to Enable Overlay Planes

```
Section "Device"

Identifier "SGI SG-0"

Driver "fglrx"

BusId "PCI:23:0:0"

Option "OpenGLOverlay" "On"

EndSection
```

## Configuring a System for External Genlock or Framelock

External genlock and framelock may be used on systems with at least one optional ImageSync board.

To configure your system to receive an external genlock or framelock signal you must run the setmon command with the appropriate options.

Before running setmon, use printenv DISPLAY to ensure that the DISPLAY environment variable is set to the local system (for example, :0.0). If it is not, use setenv DISPLAY :0.0 to change it (substituting other numbers for :0.0 if appropriate).

To set the system for genlock, execute the following command:

```
# setmon -ppipenumber -g graphicsformat
```

where *pipenumber* is the pipe to which this setting should be applied, and *graphicsformat* is one of the timings (modes) listed in the "Monitor" section of the /etc/X11/XF86Config file.

To set the system for framelock, execute the following command:

```
# setmon -ppipenumber -Lvideoformat graphicsformat
```

where *pipenumber* is the pipe to which this setting should be applied, *videoformat* is the input video format to be used as a framelock source, and *graphicsformat* is one of the framelock-certified timings (modes) listed in the "Monitor" section of the /etc/X11/XF86Config file that is compatible with the chosen input video format (Table 4-6 on page 118 provides a list of compatible formats).

**Note:** The default behavior of setmon is to load the new format for the current session only and to prompt for input to determine if the format should be saved as the default. To save the new format as the default you must be logged in as root.

For more information about the setmon command, see the setmon man page (man setmon).

**Note:** Framelock-certified timings will include an "f" appended to their name (i.e., "1280x1024\_5994f" is certified for NTSC (525 line) video timing).

 Table 4-6Input Video Formats (Framelock)

| Input Video Format (Framelock Source) | Format Name                    | Compatible Graphics Formats                     |
|---------------------------------------|--------------------------------|-------------------------------------------------|
| 525 line at 59.94Hz (NTSC)            | 525<br>(or use the alias NTSC) | 1280x1024_5994f<br>1920x1154_5994f              |
| 625 line at 50Hz (PAL)                | 625<br>(or use the alias PAL)  | 1280x1024_50f<br>1920x1154_50f                  |
| 720-line progressive-scan at 59.94Hz  | 720p_5994                      | 1920x1154_5994f                                 |
| 720-line progressive-scan at 60Hz     | 720p_60                        | 1280x1024_60f<br>1920x1154_60f<br>1920x1200_60f |
| 1080-line progressive-scan at 25Hz    | 1080p_25                       | 1280x1024_50f<br>1920x1154_50f                  |
| 1080-line interlaced at 25Hz          | 1080i_25                       | 1280x1024_50f<br>1920x1154_50f                  |
| 1080-line progressive-scan at 29.97Hz | 1080p_2997                     | 1920x1154_5994f                                 |
| 1080-line interlaced at 29.97Hz       | 1080i_2997                     | 1920x1154_5994f                                 |
| 1080-line progressive-scan at 30Hz    | 1080p_30                       | 1280x1024_60f<br>1920x1154_60f<br>1920x1200_60f |
| 1080-line interlaced at 30Hz          | 1080i_30                       | 1280x1024_60f<br>1920x1154_60f<br>1920x1200_60f |

## **Configuring Monitor Positions**

When an X-Server is managing multiple monitors, it needs to know their relative positions in order to properly handle cursor cross-over locations.

The monitor positions are specified in the "ServerLayout" section of the /etc/X11/XF86Config file as follows:

Each screen is listed, followed by a list of the screens above, below, to the left, and to the right of it (in that order). Figure 4-2 and the following subsection show an example of four monitors arranged in a line.

Programs started by clicking on an icon appear on the screen from which you invoked them. Note that once a program has been launched, it is not possible to move it from one screen to another.

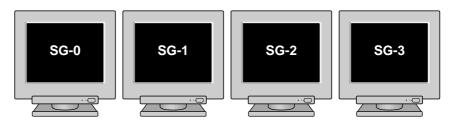

Figure 4-2 Four Monitors in a Line

### Example "ServerLayout" Section for Four Monitors in a Line

```
Section "ServerLayout"
    Identifier "Four-in-a-Line"
    Screen "Screen SG-0"
                                                          "Screen SG-1"
    Screen "Screen SG-1"
                                                                   "Screen SG-2"
                                                  "Screen SG-0"
                                          11 11
    Screen "Screen SG-2"
                                                  "Screen SG-1"
                                                                   "Screen SG-3"
    Screen "Screen SG-3"
                                                  "Screen SG-2"
    InputDevice "Mousel" "CorePointer"
    InputDevice "Keyboard1" "CoreKeyboard"
EndSection
```

Figure 4-3 and the subsection following it show an example of four monitors arranged in a square.

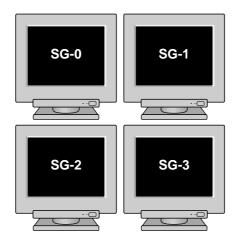

Figure 4-3 Four Monitors in a Square

## **Example "ServerLayout" Section for Four Monitors in a Square**

```
Section "ServerLayout"
    Identifier "Four-in-a-Square"
    Screen "Screen SG-0"
                                       "Screen SG-2"
                                                                  "Screen SG-1"
    Screen "Screen SG-1"
                                       "Screen SG-3"
                                                          "Screen SG-0"
    Screen "Screen SG-2"
                               "Screen SG-0" ""
                                                               "Screen SG-3"
                                                 11 11
    Screen "Screen SG-3"
                               "Screen SG-1"
                                                          "Screen SG-2"
    InputDevice "Mousel" "CorePointer"
    InputDevice "Keyboard1" "CoreKeyboard"
EndSection
```

# **Configuring Monitor Types**

The system graphics cards support both analog and digital monitors. The type of monitor connected to each graphics card is specified in the "Device" sections of the /etc/X11/XF86Config file.

Table 4-7 lists the allowable options for the MonitorLayout line. If the line is not present, both channels default to AUTO.

**Table 4-7**Options for Monitor Layout

| Meaning                                     |
|---------------------------------------------|
| Automatically select monitor type (default) |
| Digital monitor                             |
| Analog monitor                              |
| No monitor                                  |
|                                             |

#### The format is:

Option "MonitorLayout" "channel1type, channel2type"

where *channel1type* is the type (AUTO, TMDS, CRT or NONE) of monitor attached to channel 1 (the left DVI-I connector) for this pipe, and

*channel2type* is the type (AUTO, TMDS, CRT or NONE) of monitor attached to channel 2 (the right DVI-I connector) for this pipe.

### **Example "Device" Section for Use With Two Analog Monitors**

```
Section "Device"

Identifier "SGI SG-0"

Driver "fglrx"

BusId "PCI:23:0:0"

Option "MonitorLayout" "CRT, CRT"

EndSection
```

## **Configuring a System for Multiple Xservers**

Multiple Xservers allows specific subsets of the keyboards, pointing devices, and monitors attached to a Silicon Graphics Prism system to each be managed by a different Xserver.

**Note:** The use of multiple Xservers requires ProPack<sup>™</sup> 3, Service Pack 4 or a later release of the software.

This section describes a relatively simple configuration. Much more complex configurations are possible, however, and may be accomplished by extending the instructions provided here.

**Note:** When configuring multiple seats, the best method is to first attach all devices (keyboards, pointing devices, and monitors) and configure the system with a single Xserver. Once this is done, the configuration may be modified to assign individual subsets of these devices to be managed by separate Xservers.

Configuring a system for multi-seat operation involves the following steps, each described in a separate subsection below:

- 1. Identify the correct event devices (that is, keyboards and pointing devices) for each seat.
- 2. Create and edit an XF86Config-Nserver file for the desired configuration.
- 3. Point X to the newly-created XF86Config-Nserver file.

### **Identifying Event Devices**

An "event device" is a keyboard or pointing device. All event devices connected to the system are listed at boot time on lines beginning with the string "input." These boot messages may be displayed at a Linux command prompt using the dmesg command. The output from the dmesg command can be quite long, and therefore is usually filtered with a grep command. For example:

```
# dmesg | grep ^input
input0: USB HID v1.10 Keyboard [NOVATEK Generic USB Keyboard] on usb1:4.0
input1: USB HID v1.00 Mouse [Logitech N43] on usb1:5.0
input2: USB HID v1.00 Mouse [Logitech N43] on usb1:6.0
input3: USB HID v1.10 Keyboard [NOVATEK Generic USB Keyboard] on usb1:7.0
input4: USB HID v1.00 Keyboard [SILITEK USB Keyboard and Mouse] on usb1:9.0
input5: USB HID v1.00 Mouse [SILITEK USB Keyboard and Mouse] on usb1:9.1
input6: USB HID v1.00 Mouse [Logitech N43] on usb1:10.0
```

All input devices detected during boot-up will have device nodes created for them in the /dev/input directory as follows:

- Each keyboard will have an associated event\* device node.
- Each pointing device will have both an associated event\* device node and an associated mouse\* device node.

The mapping of devices to nodes is by number (that is, input0 maps to event0, input1 maps to event1, and so on). The first input that is a pointing device gets mapped to mouse0, the next input that is a pointing device gets mapped to mouse1, and so on.

The dmesq output shown above would therefore create the following mapping:

```
input0: event0
input1: event1, mouse0
input2: event2, mouse1
input3: event3
input4: event4
input5: event5, mouse2
input6: event6, mouse3
```

This mapping can then be used to edit the XF86Config-Nserver file, as described in the next subsection, "Creating a Multi-Seat XF86Config File" on page 124.

### Creating a Multi-Seat XF86Config File

A multiple-Xserver configuration requires a customized XF86Config file containing a separate ServerLayout section for each Xserver you will be running.

**Note:** The original ServerLayout section (always identified as "Main Layout") is typically left unchanged, allowing the system to easily be reconfigured as a single-Xserver system.

### Creating a New XF86Config File

Start out by creating a new XF86Config file. The easiest way to do this is to simply make a copy of the system's regular XF86Config file, as follows:

```
# cp /etc/X11/XF86Config /etc/X11/XF86Config-Nservers
```

(where *N* is the number of servers you will be configuring).

### **Configuring the Input Devices**

Next, configure the input devices as follows:

1. Copy the section beginning:

```
Section "InputDevice"
  Identifier "Keyboard1"
```

and insert a duplicate copy (or copies) below the existing section, until there is one copy for each keyboard (including the original copy in this count).

2. Edit all the keyboard InputDevice sections, in each one changing the driver from "keyboard" to "evdev" and adding an Option line identifying the appropriate event device (in this example, "/dev/input/event0"). The resulting InputDevice sections will look something like the following:

```
Section "InputDevice"
  Identifier "Keyboard1"
  Driver "evdev"
  Option "Device" "/dev/input/event0"
  # ...
EndSection
```

**Note:** See "Identifying Event Devices" on page 123 for instructions on how to determine the appropriate event device for each section.

**Note:** You may assign any number of keyboards to a single Xserver, but no keyboard may be assigned to more than one Xserver.

3. Copy the section beginning:

```
Section "InputDevice"
  Identifier "Mousel"
```

and insert a duplicate copy (or copies) below the existing section, until there is one copy for each pointing device (including the original copy in this count).

4. Edit all the mouse InputDevice sections, changing the Option "Device" line from the default "/dev/input/mice" to one identifying the appropriate event device (in this example, "/dev/input/mouse0"). The resulting InputDevice sections will look something like the following:

```
Section "InputDevice"
  Identifier "Mouse1"
  Driver "mouse"
  Option "Device" "/dev/input/mouse0"
  # ...
EndSection
```

**Note:** See "Identifying Event Devices" on page 123 for instructions on how to determine the appropriate event device.

**Note:** You may assign any number of pointing devices to a single Xserver, but no pointing device may be assigned to more than one Xserver.

### Configuring the New ServerLayout Sections

In this new XF86Config-Nservers file, perform the following steps:

1. Copy the section beginning:

```
Section "ServerLayout"

Identifier "Main Layout"
```

and insert a duplicate copy (or copies) below the existing section, until there is one copy for each Xserver you will have (do NOT include the original "Main Layout" copy in this count).

2. While leaving the original ServerLayout section identified as "MainLayout," give each new ServerLayout section a new name. For example, the first server might be named "Layout0":

```
Identifier "Layout0" the next "Layout1," and so on.
```

3. Within each new Server Layout section, disable (delete or comment out) every screen that will not be used in that layout:

```
Screen "Screen SG-0" "" "" "Screen SG-1" "" "Screen SG-0" ""
```

**Note:** You may assign any number of screens to a single Xserver, but no screen may be assigned to more than one Xserver.

4. Edit each Server Layout section to make sure than no remaining uncommented screen lists as adjacent another screen that will be managed by a different Xserver:

5. Within each Server Layout section, change the input devices to the correct ones for that Xserver. For example, the first Xserver might use:

```
InputDevice "Mouse1" "CorePointer"
InputDevice "Keyboard1" "CoreKeyboard"
```

6. Save the XF86Config-Nservers file.

For an example ServerLayout section from an XF86Config-3server file, see "Example "ServerLayout" Section for Four Monitors in a Line" on page 119. In this example, the first two Xservers manage one screen each, while the third Xserver manages two screens.

### Example "ServerLayout" Sections for Three Xservers

```
# **********************************
# ServerLayout sections.
# **********************************
Section "ServerLayout"
   Identifier "Main Layout"
   Screen "Screen SG-0"
                                             "" "Screen SG-1"
                             11 11
                                     11 11
   Screen "Screen SG-1"
                                             "Screen SG-0" "Screen SG-2"
                             11 11
                                     11 11
   Screen "Screen SG-2"
                                             "Screen SG-1" "Screen SG-3"
                              11 11
                                             "Screen SG-2" ""
   Screen "Screen SG-3"
   InputDevice "Mousel" "CorePointer"
   InputDevice "Keyboard1" "CoreKeyboard"
EndSection
Section "ServerLayout"
   Identifier "Layout0"
   Screen "Screen SG-0"
   InputDevice "Mousel" "CorePointer"
   InputDevice "Keyboard1" "CoreKeyboard"
EndSection
Section "ServerLayout"
   Identifier "Layout1"
   Screen "Screen SG-1"
   InputDevice "Mouse2" "CorePointer"
   InputDevice "Keyboard2" "CoreKeyboard"
EndSection
Section "ServerLayout"
   Identifier "Layout2"
                                     11 11
   Screen "Screen SG-2"
                                                     "Screen SG-3"
                                             "Screen SG-2" ""
   Screen "Screen SG-3"
                              11 11
   InputDevice "Mouse3" "CorePointer"
   InputDevice "Keyboard3" "CoreKeyboard"
EndSection
```

### Pointing X to the New XF86Config-Nserver File

Once you have created the new XF86Config-Nserver file, the last step is to tell X to use the new layouts it contains, rather than the default server layout. To do so, perform the following steps:

1. Make a backup copy of the default single-server /etc/X11/gdm/gdm.conf file:

```
# cp /etc/X11/gdm/gdm.conf /etc/X11/gdm/gdm.conf-old
```

2. Edit the /etc/X11/gdm/gdm.conf file to use the new server layouts you defined in the XF86Config file:

In the [servers] section, comment out the standard server, then add the new server layouts you will be using:

```
#0=Standard
0=Layout0
1=Layout1
2=Layout2
```

3. Define each new server layout. For example:

```
[server-Layout0]
name=Layout0 server
command=/usr/X11R6/bin/X :0 -xf86config /etc/X11/XF86Config.3server -layout Layout0
flexible=true
```

For an example of a multi-Xserver [servers] section, see "Example /etc/X11/gdm/gdm.conf Servers Section for Three Xservers" on page 129.

4. Save the gdm.conf file and reboot the system.

### Example /etc/X11/gdm/gdm.conf Servers Section for Three Xservers

```
[servers]
#0=Standard
0=Layout0
1=Layout1
2=Layout2
[server-Standard]
name=Standard server
command=/usr/X11R6/bin/X
flexible=true
[server-Layout0]
name=Layout0 server
command=/usr/X11R6/bin/X :0 -xf86config /etc/X11/XF86Config.3server -layout Layout0
flexible=true
[server-Layout1]
name=Layout1 server
command=/usr/X11R6/bin/X :1 -xf86config /etc/X11/XF86Config.3server -layout Layout1
flexible=true
[server-Layout2]
name=Layout2 server
command=/usr/X11R6/bin/X :2 -xf86config /etc/X11/XF86Config.3server -layout Layout2
flexible=true
```

# **Technical Specifications and Pinouts**

This chapter contains technical information about the Silicon Graphics Prism Deskside visualization system. The following topics are covered:

- "Physical and Environmental Specifications" on page 132
- "I/O Port Specifications" on page 134
- "Serial Cables and Adapter Specifications" on page 138

# **Physical and Environmental Specifications**

Table A-1 shows the physical and environmental specifications for the deskside system.

 Table A-1
 Physical Environment Specifications

| Feature                               | Specification                                                                                                    |  |  |  |
|---------------------------------------|----------------------------------------------------------------------------------------------------|--|--|--|
| Deskside system<br>dimensions         | 13.5 in. (34.3 cm) tall<br>16.1 in. (40.1 cm) wide<br>21.4 in. (54.4 cm) deep                                                                                                    |  |  |  |
|                                       | <b>Note:</b> The rear fan assembly extends an additional 1.25 inches (3 cm) from the rear of the enclosure. You must leave adequate clearance for airflow at the rear of the enclosure. |  |  |  |
| Weight                                | Approximately 60 lb. (27.2 kg) May vary based on internal options                                                                                                    |  |  |  |
| Power requirements                    | 50-60 Hz and 100-120/200-240 VAC                                                                                                    |  |  |  |
| Voltage and frequency                 | 100-240 VAC, 50-60 Hz, (750 W max)                                                                                                    |  |  |  |
| Temperature Tolerance (operating)     | +5 °C (41 °F) to +35 °C (95 °F) 5000 ft ASL or less<br>+5 °C (41 °F) to +30 °C (86 °F) 5000 ft ASL to 10,000 ft ASL                                                                     |  |  |  |
| Temperature tolerance (non-operating) | -40 °C (-40 °F) to +85 ° C (185 °F)                                                                                                    |  |  |  |
| Relative humidity                     | 10% to 80% operating (no condensation)                                                                                                    |  |  |  |
|                                       | 10% to 95% non-operating (no condensation)                                                                                                    |  |  |  |
| Heat dissipation                      | 2,560 Btu/h maximum (750 W)                                                                                                    |  |  |  |
| Maximum altitude                      | 10,000 ft (3,049 m) operating                                                                                                    |  |  |  |
|                                       | 40,000 ft (12,195 m) non-operating                                                                                                    |  |  |  |
| Vibration, sine sweep (operating)     | 5-500-5 Hz, 0.25 G input                                                                                                    |  |  |  |
| Vibration, sine sweep (non-operating) | 3-200-3 Hz, 0.5 G input                                                                                                    |  |  |  |
| Vibration, random (operating)         | 0.582 Grms (5-300Hz) for 15 minutes each axis                                                                                                    |  |  |  |

 Table A-1
 Physical Environment Specifications (continued)

| Feature                                 | Specification                                          |  |
|-----------------------------------------|--------------------------------------------------------|--|
| Vibration, random (non-operating)       | 1.15 Grms (3-200 Hz) for 15 minutes                    |  |
| Shock, half-sine wave (operating)       | 30 G, 3 msec (vertical);<br>15 G, 3 msec. (horizontal) |  |
| Shock, trapezoidal wave (non-operating) | 35 G, 200 in./sec.                                     |  |
| Sound pressure                          | Approximately 65 dBA at operator position              |  |

# I/O Port Specifications

This section contains specifications and port pinout information for the I/O ports of the deskside system. The ports are discussed in the following sections:

- "Ethernet 10-100-1000 Base-T Port" on page 134
- "Keyboard and Mouse Ports" on page 135
- "Serial Console Port" on page 136
- "Serial Cables and Adapter Specifications" on page 138

### Ethernet 10-100-1000 Base-T Port

The deskside system auto-selects the Ethernet port speed and type when the deskside system is booted, based on what it is connected to. The connector is a standard RJ-45 female. Figure A-1 shows the Ethernet port.

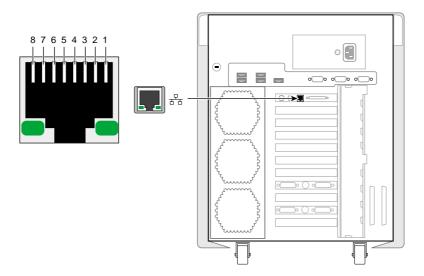

Figure A-1 Ethernet 10-100-1000 Base-T Port Pinout and Location

Table A-2 shows the cable pinout assignments for the Ethernet port.

 Table A-2
 Ethernet Port Pinout

| Pin | Assignment |
|-----|------------|
| 1   | Transmit+  |
| 2   | Transmit-  |
| 3   | Receive+   |
| 4   | (Reserved) |
| 5   | (Reserved) |
| 6   | Receive-   |
| 7   | (Reserved) |
| 8   | (Reserved) |
|     |            |

# **Keyboard and Mouse Ports**

The deskside system uses USB keyboard and mouse devices. Figure A-2 shows the keyboard and mouse ports.

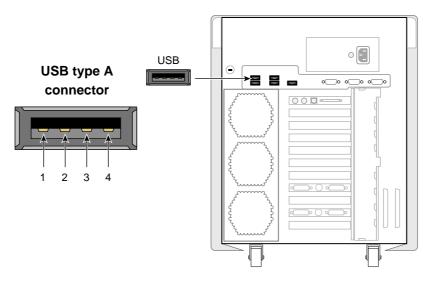

Figure A-2 USB (Type A) Keyboard and Mouse Port Pinouts and Locations

Table A-3 shows the pinout assignments for the USB keyboard and mouse ports.

Table A-3USB Type A Port Pinout

| Pin     | Assignment |
|---------|------------|
| 1 Red   | VCC        |
| 2 White | -Data      |
| 3 Green | +Data      |
| 4 Black | Ground     |

### **Serial Console Port**

The deskside system features one 9-pin serial console port. Figure A-3 shows the serial console port. The port is capable of transferring data at rates as high as 230 KB/s. Other features of the port include:

- Programmable data, parity, and stop bits
- Programmable baud rate and modem control

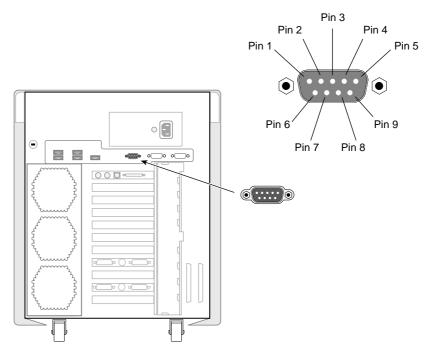

Figure A-3 System Console Serial Port Pinout and Location

Table A-4 shows pinout assignments for the 9-pin male DB-9 serial console connector.

Table A-49-Pin Serial Port Pinout

| Pin | Assignment | Description         |
|-----|------------|---------------------|
| 1   | DCD        | Data carrier detect |
| 2   | RXD        | Receive data        |
| 3   | TXD        | Transmit data       |
| 4   | DTR        | Data terminal ready |
| 5   | GND        | Signal ground       |
| 6   | DSR        | Data set ready      |
| 7   | RTS        | Request to send     |
| 8   | CTS        | Clear to send       |
| 9   | RI         | Ring indicator      |

# **Serial Cables and Adapter Specifications**

This section contains cable pinout information for serial cables that you can connect to your deskside system. It also describes SGI serial port converters. The following topics are covered:

- "External Multi-port Serial Adapter Connector" on page 138
- "External Multi-port Serial Adapter Connector" on page 138

## **External Multi-port Serial Adapter Connector**

Figure A-4 shows the connector pin locations for the 36-pin multi-port serial adapter connector located on the base I/O PCI card.

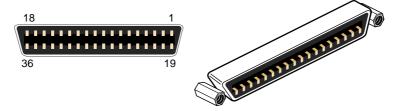

Figure A-4 Pin Number Locations for 36-pin MDR Connector

Table A-5 lists the pin assignments for the multi-port serial adapter connector.

**Table A-5** Multi-port Serial Adapter Pinouts

| Pin | Assignment | Pin | Assignment |  |
|-----|------------|-----|------------|--|
| 1   | GND        | 19  | S0 DSR     |  |
| 2   | S0 DCD     | 20  | S0 RTS     |  |
| 3   | S0 RXD     | 21  | S0 CTS     |  |
| 4   | S0 TXD     | 22  | S0 RI      |  |
| 5   | S0 DTR     | 23  | GND        |  |
| 6   | S1 DSR     | 24  | S1 DCD     |  |
| 7   | S1 RTS     | 25  | S1 RXD     |  |

| Table A-5 (continued) |            | Multi-port S | Serial Adapter Pinouts |
|-----------------------|------------|--------------|------------------------|
| Pin                   | Assignment | Pin          | Assignment             |
| 8                     | S1 CTS     | 26           | S1 TXD                 |
| 9                     | S1 RI      | 27           | S1 DTR                 |
| 10                    | GND        | 28           | S2 DSR                 |
| 11                    | S2 DCD     | 29           | S2 RTS                 |
| 12                    | S2 RXD     | 30           | S2 CTS                 |
| 13                    | S2 TXD     | 31           | S2 RI                  |
| 14                    | S2 DTR     | 32           | GND                    |
| 15                    | S3 DSR     | 33           | S3 DCD                 |
| 16                    | S3 RTS     | 34           | S3 RXD                 |
| 17                    | S3 CTS     | 35           | S3 TXD                 |
| 18                    | S3 RI      | 36           | S3 DTR                 |

### **Serial Port Adapter Cables**

The deskside system's serial ports conform to the PC standard pinout for EIA standard RS-232 signals. The Linux drivers available for serial devices will vary, and no assumption is made regarding hardware or software support.

The purpose of the adapter cable is to allow the deskside system to use standard PC serial devices. Table A-6 shows the adapter cable pinout for a standard PC or Macintosh serial port.

**Table A-6** Female DB-9 to Female MiniDIN8 Adapter Cable Pinout

| From: Female DB | To: MiniDIN8 | PC Signal | Macintosh Signal |
|-----------------|--------------|-----------|------------------|
| 1               | 7            | DCD       | GPi              |
| 2               | 5            | RD        | RxD-             |
| 3               | 3            | TD        | TxD-             |
| 4               | 1            | DTR       | TxD+             |
| 5               | 4            | SG        | SG               |
| 6               | 8            | DSR       | RxD+             |
| 7               | 6            | RTS       | HSKo             |
| 8               | 2            | CTS       | HSKi             |
| 9               | Unused       | RI        | Unused           |

The purpose of the following adapter cable is to support ANSI/SMPTE Standard 107M-1992.

Table A-7 shows the pinout for a female DB-9 to female DB-9 adapter cable.

**Table A-7** Female DB-9 to Female DB-9 Adapter Cable Pinout

| Female DB-9 Connected to deskside system | Female DB-9 Connected to Peripheral |  |  |
|------------------------------------------|-------------------------------------|--|--|
| 1                                        | Unused                              |  |  |
| 2                                        | To DB9 -2 (RxD-)                    |  |  |
| 3                                        | To DB9-8 (TxD-)                     |  |  |
| 4                                        | Unused                              |  |  |
| 5                                        | To DB9-6 and DB9-4 (GND)            |  |  |
| 6                                        | To DB9-7 (RxD+)                     |  |  |
| 7                                        | To DB9-3 (TxD+)                     |  |  |
| 8                                        | Unused                              |  |  |
| 9                                        | Unused                              |  |  |
|                                          |                                     |  |  |

**Note:** For more detailed information, see the serial man page.

# **Graphics Board I/O Port Specifications**

This section provides specifications for the following ports:

• "DVI-I Video Port" on page 142

### **DVI-I Video Port**

Figure A-5 shows the DVI-I video port.

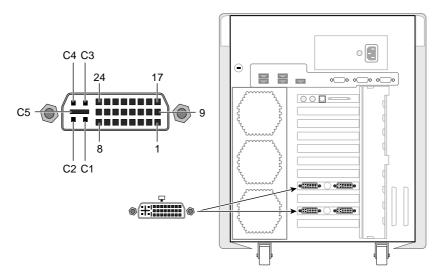

Figure A-5 DVI-I Port Pinout and Location

Table A-8 shows the port pinout assignments for DVI-I port(s).

 Table A-8
 DVI-I Video Port Pinout

| Pin | Assignment   | Pin | Assignment   |
|-----|--------------|-----|--------------|
| 1   | DATA 2-      | 16  | HOT_POWER    |
| 2   | DATA2+       | 17  | DATA 0-      |
| 3   | SHIELD 2/4   | 18  | DATA 0+      |
| 4   | DATA 4-      | 19  | SHIELD 0/5   |
| 5   | DATA 4+      | 20  | DATA 5-      |
| 6   | DDC_CLOCK    | 21  | DATA 5+      |
| 7   | DDC_DATA     | 22  | SHIELD CLOCK |
| 8   | VSYNC        | 23  | CLOCK -      |
| 9   | DATA 1-      | 24  | CLOCK +      |
| 10  | DATA 1+      | C1  | A_RED        |
| 11  | SHIELD 1/3   | C2  | A_GREEN      |
| 12  | DATA 3-      | C3  | A_BLUE       |
| 13  | DATA 3+      | C4  | HYNSC        |
| 14  | +5V DC_POWER | C5  | A_GROUND2    |
| 15  | A_GROUND1    | C6  | A_GROUND3    |

# **Regulatory Specifications**

This appendix provides regulatory statements about your system as follows:

- "CMN Number" on page 145
- "CE Notice and Manufacturer's Declaration of Conformity" on page 146
- "Electromagnetic Emissions" on page 146
- "Shielded Cables" on page 148
- "Electrostatic Discharge" on page 149
- "Laser Compliance Statement" on page 149
- "Lithium Battery Compliance Statement" on page 149

The Silicon Graphics Prism Deskside visualization system conforms to several national and international specifications and European Directives listed on the "Manufacturer's Declaration of Conformity." The CE mark insignia displayed on each device is an indication of conformity to the European requirements.

**Caution:** This product has several governmental and third-party approvals, licenses, and permits. Do not modify this product in any way that is not expressly approved by SGI. If you do, you may lose these approvals and your governmental agency authority to operate this device.

# **CMN Number**

The model number, or CMN number, for the system is on the system label, which is mounted on the rear panel of the system enclosure.

# **CE Notice and Manufacturer's Declaration of Conformity**

The "CE" symbol indicates compliance of the device to directives of the European Community. A "Declaration of Conformity" in accordance with the standards has been made and is available from SGI upon request.

# **Electromagnetic Emissions**

This section provides the contents of electromagnetic emissions notices from various countries.

## FCC Notice (USA Only)

This equipment complies with Part 15 of the FCC Rules. Operation is subject to the following two conditions:

- This device may not cause harmful interference.
- This device must accept any interference received, including interference that may cause undesired operation.

**Note:** This equipment has been tested and found to comply with the limits for a Class A digital device, pursuant to Part 15 of the FCC Rules. These limits are designed to provide reasonable protection against harmful interference when the equipment is operated in a commercial environment. This equipment generates, uses, and can radiate radio frequency energy and, if not installed and used in accordance with the instruction manual, may cause harmful interference to radio communications. Operation of this equipment in a residential area is likely to cause harmful interference, in which case you will be required to correct the interference at your own expense.

If this equipment does cause harmful interference to radio or television reception, which can be determined by turning the equipment off and on, you are encouraged to try to correct the interference by using one or more of the following methods:

- Reorient or relocate the receiving antenna.
- Increase the separation between the equipment and receiver.
- Connect the equipment to an outlet on a circuit different from that to which the receiver is connected.

Consult the dealer or an experienced radio/TV technician for help.

**Caution:** Changes or modifications to the equipment not expressly approved by the party responsible for compliance could void your authority to operate the equipment.

## Industry Canada Notice (Canada Only)

This Class A digital apparatus meets all requirements of the Canadian Interference-Causing Equipment Regulations.

Cet appareil numérique német pas de perturbations radioélectriques dépassant les normes applicables aux appareils numériques de Classe A préscrites dans le Règlement sur les interferences radioélectriques établi par le Ministère des Communications du Canada.

### **VCCI Notice (Japan Only)**

この装置は、情報処理装置等電波障害自主規制協議会(VCCI)の基準に基づくクラスA情報技術装置です。この装置を家庭環境で使用すると電波妨害を引き起こすことがあります。この場合には使用者が適切な対策を講ずるよう要求されることがあります。

Figure B-1 VCCI Notice (Japan Only)

### **Chinese Class A Regulatory Notice**

#### 警告使用者:

這是甲類的資訊產品,在居住的環境中使用時,可能會造成射頻 干擾,在這種情況下,使用者會被要求採取某些適當的對策.

Figure B-2 Chinese Class A Regulatory Notice

### **Korean Class A Regulatory Notice**

이 기기는 업무용으로 전자파적합등록을 한 기기이오니 판매자 또는 사용자는 이 점을 주의하시기 바라며 만약 잘못 판매 또는 구입하였을 때에는 가정용으로 교환하시기 바랍니다.

Figure B-3 Korean Class A Regulatory Notice

# **Shielded Cables**

The Silicon Graphics Prism Deskside visualization system is FCC-compliant under test conditions that include the use of shielded cables between the unit and its peripherals. Your system and any peripherals you purchase from SGI have shielded cables. Shielded cables reduce the possibility of interference with radio, television, and other devices. If you use any cables that are not from SGI, ensure that they are shielded. Telephone cables do not need to be shielded.

Optional monitor cables supplied with your system use additional filtering molded into the cable jacket to reduce radio frequency interference. Always use the cable supplied with your system. If your monitor cable becomes damaged, obtain a replacement cable from SGI.

# **Electrostatic Discharge**

SGI designs and tests its products to be immune to the effects of electrostatic discharge (ESD). ESD is a source of electromagnetic interference and can cause problems ranging from data errors and lockups to permanent component damage.

It is important that you keep all the covers and doors, including the plastics, in place while you are operating the system. The shielded cables that came with the system and its peripherals should be installed correctly, with all thumbscrews fastened securely.

An ESD wrist strap may be included with some products, such as memory or PCI upgrades. The wrist strap is used during the installation of these upgrades to prevent the flow of static electricity, and it should protect your system from ESD damage.

# **Laser Compliance Statement**

The DVD-ROM drive in this computer is a Class 1 laser product. The DVD-ROM drive's classification label is located on the drive.

# **Lithium Battery Compliance Statement**

Only qualified service personnel should replace the soldered lithium battery(s) in the system.

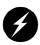

Warning: Replace the battery with the same or equivalent type as recommended by the manufacturer, or the battery could explode. Discard used batteries according to the manufacturer's instructions.

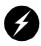

Warning: Advarsel!: Lithiumbatteri - Eksplosionsfare ved fejlagtig håndtering. Udskiftning må kun ske med batteri af samme fabrikat og type. Léver det brugte batteri tilbage til leverandøren.

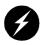

Warning: Advarsel: Eksplosjonsfare ved feilaktig skifte av batteri. Benytt samme batteritype eller en tilsvarende type anbefalt av apparatfabrikanten. Brukte batterier kasseres i henhold til fabrikantens instruksjoner.

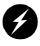

Warning: Varning: Explosionsfara vid felaktigt batteribyte. Använd samma batterityp eller en ekvivalent typ som rekommenderas av apparattillverkaren. Kassera använt batteri enligt fabrikantens instruktion.

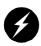

Warning: Varoitus: Päristo voi räjähtää, jos se on virheellisesti asennettu. Vaihda paristo ainoastaan laitevalmistajan suosittelemaan tyyppiin. Hävitä käytetty paristo valmistajan ohjeiden mukaisesti.

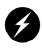

Warning: Varoitus: Päristo voi räjähtää, jos se on virheellisesti asennettu. Vaihda paristo ainoastaan laitevalmistajan suosittelemaan tyyppiin. Hävitä käytetty paristo valmistajan ohjeiden mukaisesti.

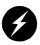

Warning: Vorsicht!: Explosionsgefahr bei unsachgemäßen Austausch der Batterie. Ersatz nur durch denselben oder einen vom Hersteller empfohlenem ähnlichen Typ. Entsorgung gebrauchter Batterien nach Angaben des Herstellers.

| diagnostics online diagnostics, 105 power-on diagnostics, 104 digital monitors, 121  DIMM installation, 51  DIMMs  AC power input, 7 airflow, 30 analog monitors, 121  analog monitors, 121  disk drive See hard disk drives disk drive fan | 3  |
|----------------------------------------------------------------------------------------------------|----|
| online diagnostics, 105 power-on diagnostics, 104 digital monitors, 121  A DIMM installation, 51 DIMMs AC power input, 7 airflow, 30 analog monitors, 121  analog monitors, 121  B disk drive See hard disk drives disk drive fan           |    |
| DIMMs AC power input, 7 airflow, 30 analog monitors, 121  B  DIMMs features, 20 removing, 50 upgrades, 31 disk drive See hard disk drives disk drives                                                                                       |    |
| <b>B</b> disk drive fan                                                                                                    |    |
| location, 29<br>bezel replace, 77                                                                                                    |    |
| install, 44 displays, 33 documentation conventions, xx                                                                                                    |    |
| feedback, xxi related, xix                                                                                                    |    |
| cable ethernet, 9 keyboard, 8 L1 display, 82 LED, 85 monitor, 10 mouse, 8 power, 11  dual-channel configuring, 114 DVD-ROM drive features, 25 location, 25 remove, 58                                                                       |    |
| cooling system features, 29 location, 29 replace, 75  Embedded Support Partner (ESP), 10 ESP, 103                                                                                                    | )3 |

151 007-4772-001

| F                            | replace, 62                             |
|------------------------------|-----------------------------------------|
|                              | I/O daughtercard, 23                    |
| Failure LED, 13              | I/O ports, 7                            |
| fan wall                     | 1                                       |
| location, 29                 |                                         |
| replace, 75                  | K                                       |
| fans                         |                                         |
| See cooling system           | keyboard, connecting, 8                 |
| framelock                    | Knowledgebase, 103                      |
| configuring, 117             |                                         |
| front panel LEDs, 12         |                                         |
| front view, workstation, 6   | L                                       |
| full scene anti-aliasing     | L1 controller, 12                       |
| configuring, 112             | L1 controller display, 12               |
|                              | LEDs, front panel, 12                   |
| •                            | _                                       |
| G                            | lifting, system, 4                      |
| Genlock                      |                                         |
| configuring, 117             | M                                       |
|                              |                                         |
|                              | memory                                  |
| Н                            | installation, 51                        |
|                              | monitor                                 |
| hard disk drives             | available monitors, 33                  |
| features, 24                 | power cable, 11                         |
| install, 54<br>location, 25  | powering on, 12                         |
| numbering, 25                | monitor positions, 119                  |
| remove, 56                   | monitor types (digital and analog), 121 |
| sleds, 24                    | MonitorLayout, 121                      |
| upgrades, 32                 | mouse, connecting, 8                    |
| 16                           | Multi-port serial adapter, 138          |
|                              |                                         |
| I                            |                                         |
|                              | N                                       |
|                              |                                         |
| install                      |                                         |
| install memory, 51 I/O board | NMI button, 13                          |

| 0                                    | R                                    |
|--------------------------------------|--------------------------------------|
| optional components displays, 33     | rear fan assembly location, 30       |
| PCI boards, 31                       | replace, 80                          |
| peripherals, 33                      | Reset button, 13                     |
| storage, 32                          | reset switch, 16                     |
| overlay planes                       | reset switch, 10                     |
| configuring, 116                     |                                      |
|                                      | S                                    |
| P                                    | service procedures, 43               |
| DOVI 1 00                            | Service-required LED, 13             |
| PCI boards, 68                       | setmon command, 117                  |
| available PCI boards, 31 install, 69 | SGI Knowledgebase. See Knowledgebase |
| remove, 72                           | shipment contents, 3                 |
| PCI buses                            | shut down, 13                        |
| features, 26                         | side panel                           |
| PCI-X buses                          | install, 46                          |
| See PCI buses                        | remove, 40                           |
| peripherals, 31, 33                  | static electricity, 43               |
| ports, rear panel, 7                 | Status LEDs, 12                      |
| Power button, 13                     | stereo images                        |
| power button, 16                     | congfiguring, 109                    |
| Power button LED, 12                 | support, xxi                         |
| power supply                         | Supportfolio Online, 103             |
| features, 29                         | system                               |
| location, 29                         | cabling, 8                           |
| powering off the system, 13          | front view, 6                        |
| processors                           | system components, 17                |
| features, 20                         |                                      |
| upgrades, 32                         | Т                                    |
| product support, xxi                 |                                      |
|                                      | technical support, xxi               |
|                                      | troubleshooting, 94                  |
|                                      | problems and recommended actions, 94 |

## U

upgrades, 31 display, 33 memory, 31 processor, 32 storage, 32

### W

wrist strap, 43

### X

XF86Config file
configuring for dual-channel, 114
configuring for external framelock, 117
configuring for external Genlock, 117
configuring for full scene anti-aliasing, 112
configuring for overlay planes, 116
configuring for stereo, 109
configuring monitor types, 121